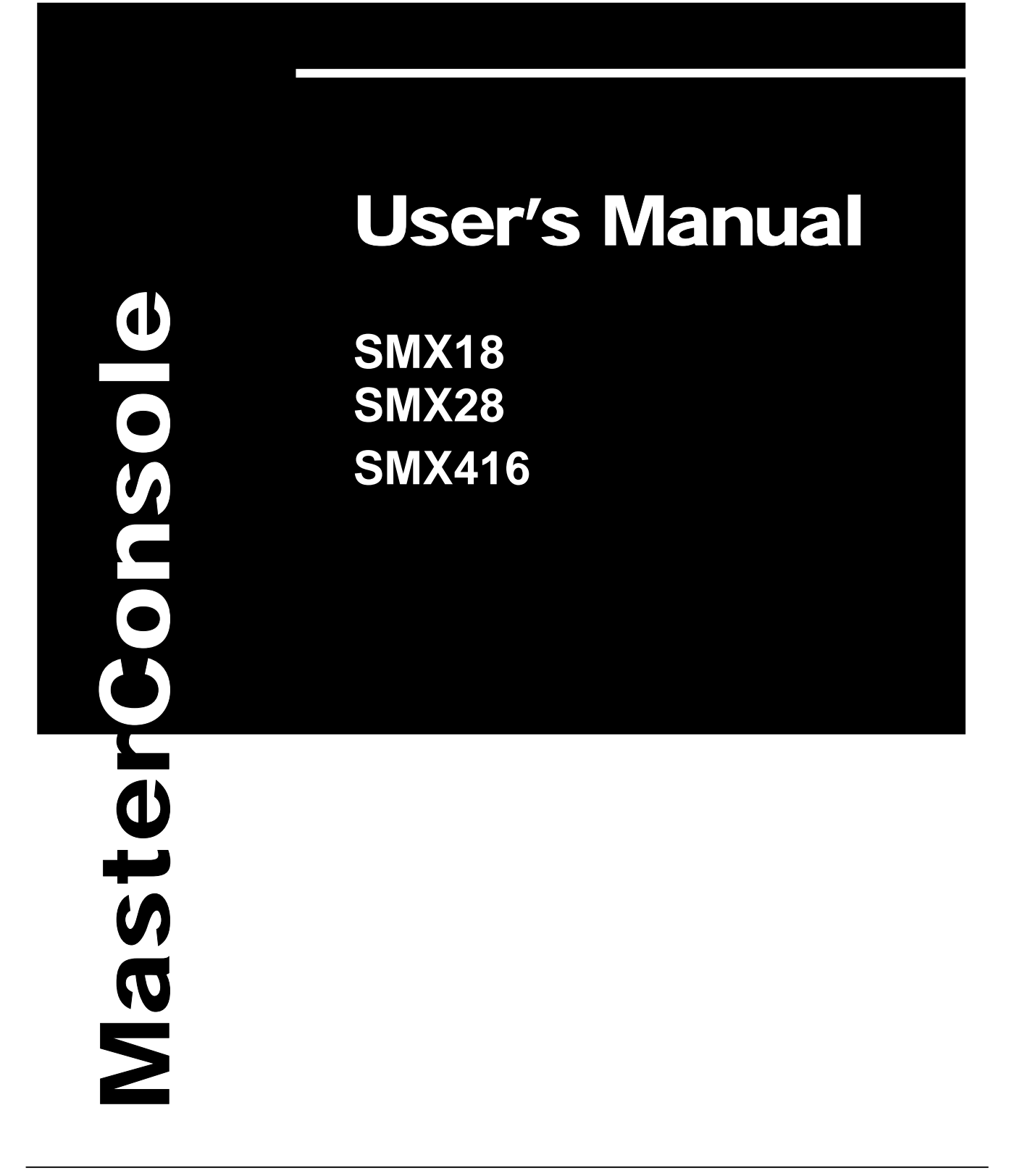

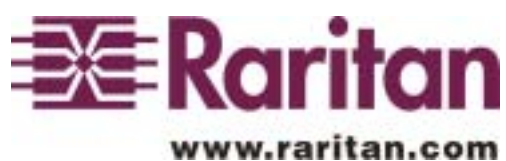

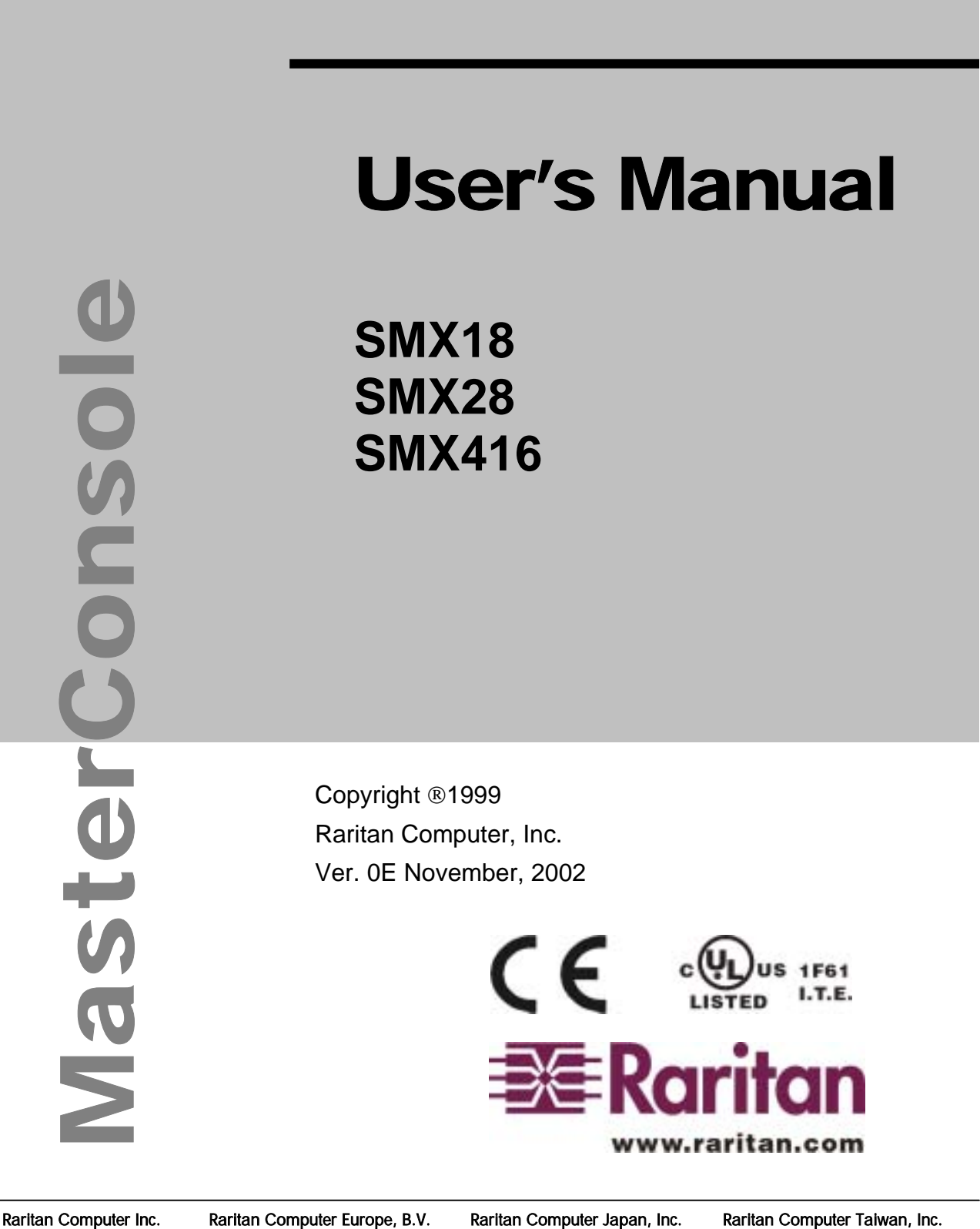

#### 400 Cottontail Lane Somerset, NJ08873 USA Tel: 1-732-764-8886 Fax: 1-732-764-8887 Http://www.raritan.com

E-mail: sales@raritan.com E-mail: sales.europe@raritan.com Mient 16c, 2903 LC Capelle A/D IJssel The Netherlands Tel: 31-10-284-4040 Fax: 31-10-284-4049 Http://www.raritan.com

Raritan Computer Japan, Inc. Kuga Building 7F, 11-6 Kuramae 4-chome Taitoo-Ku Tokyo 111-0051, Japan Tel: 81-3-5833-6360 Fax: 81-3-5833-6336 Http://www.raritan.co.jp

#### Raritan Computer Taiwan, Inc.

E-mail: sales.japan@raritan.com E-mail: sales.asia@raritan.com 5F, 121, Lane 235, Pao-Chiao Rd., Hsin-Tien City, Taipei Hsien Taiwan Tel: 886-2-8919-1333 Fax: 886-2-8919-1338 Http://www.raritan.com.tw

# **FCC Information**

This equipment has been tested and found to comply with the limits for a Class A digital device, pursuant to Part 15 of the FCC Rules. These limits are designed to provide reasonable protection against harmful interference in a commercial installation. This equipment generates, uses, and can radiate radio frequency energy and if not installed and used in accordance with the instructions, may cause harmful interference to radio communications. Operation of this equipment in a residential environment may cause harmful interference.

Product names mentioned in this document are trademarks or registered trademarks of their respective companies. MasterConsole MX4, MasterConsole II, MasterConsole, and their respective logos are registered trademarks of Raritan Computer, Inc. PS/2, RS/6000, and PC/AT are registered trademarks of International Business Machines Corporation. Mac is a registered trademark of Apple Computer Inc. Sun is a registered trademark of Sun Microsystems. Alpha is a registered trademark of Compaq Corporation. HP9000 is a registered trademark of Hewlett Packard. SGI is a registered trademark of Silicon Graphics, Inc.

### **Japanese Approvals**

この装置は、情報処理装置等電波障害自主規制協議会(VCCI)の基準 に基づくクラスA情報技術装置です。この装置を家庭環境で使用すると電波 妨害を引き起こすことがあります。この場合には使用者が適切な対策を講ず るよう要求されることがあります。

# **Table of Contents**

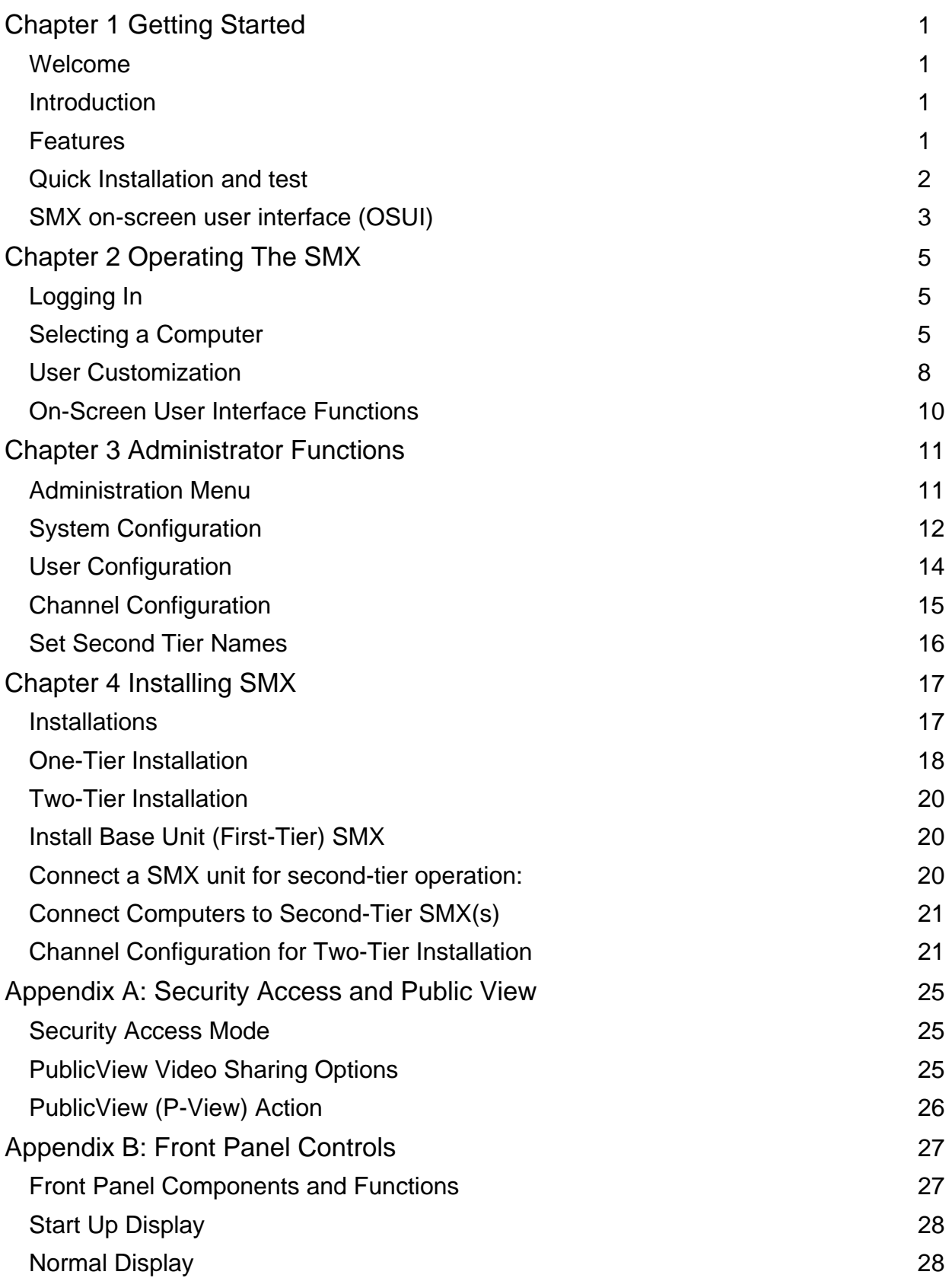

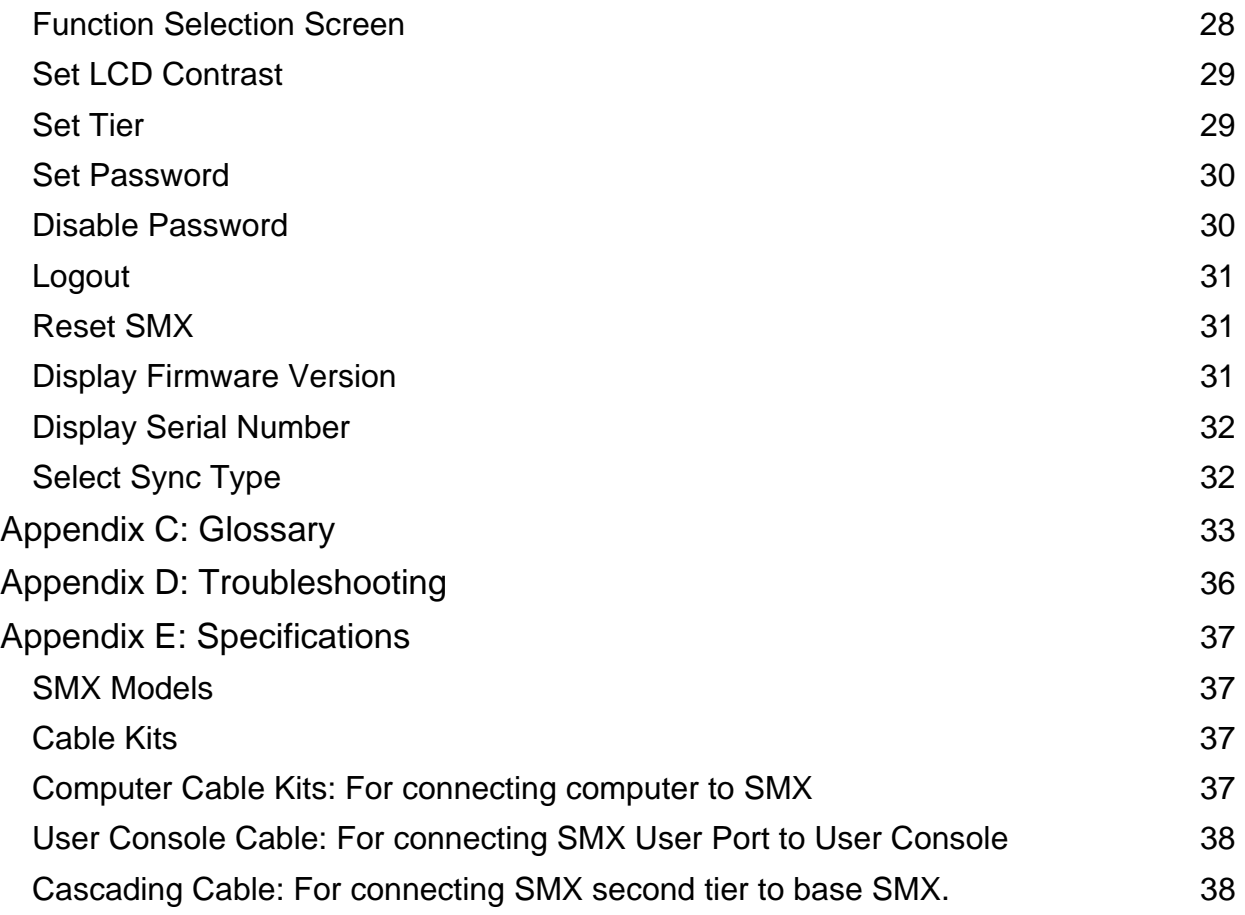

# **Table of Figures**

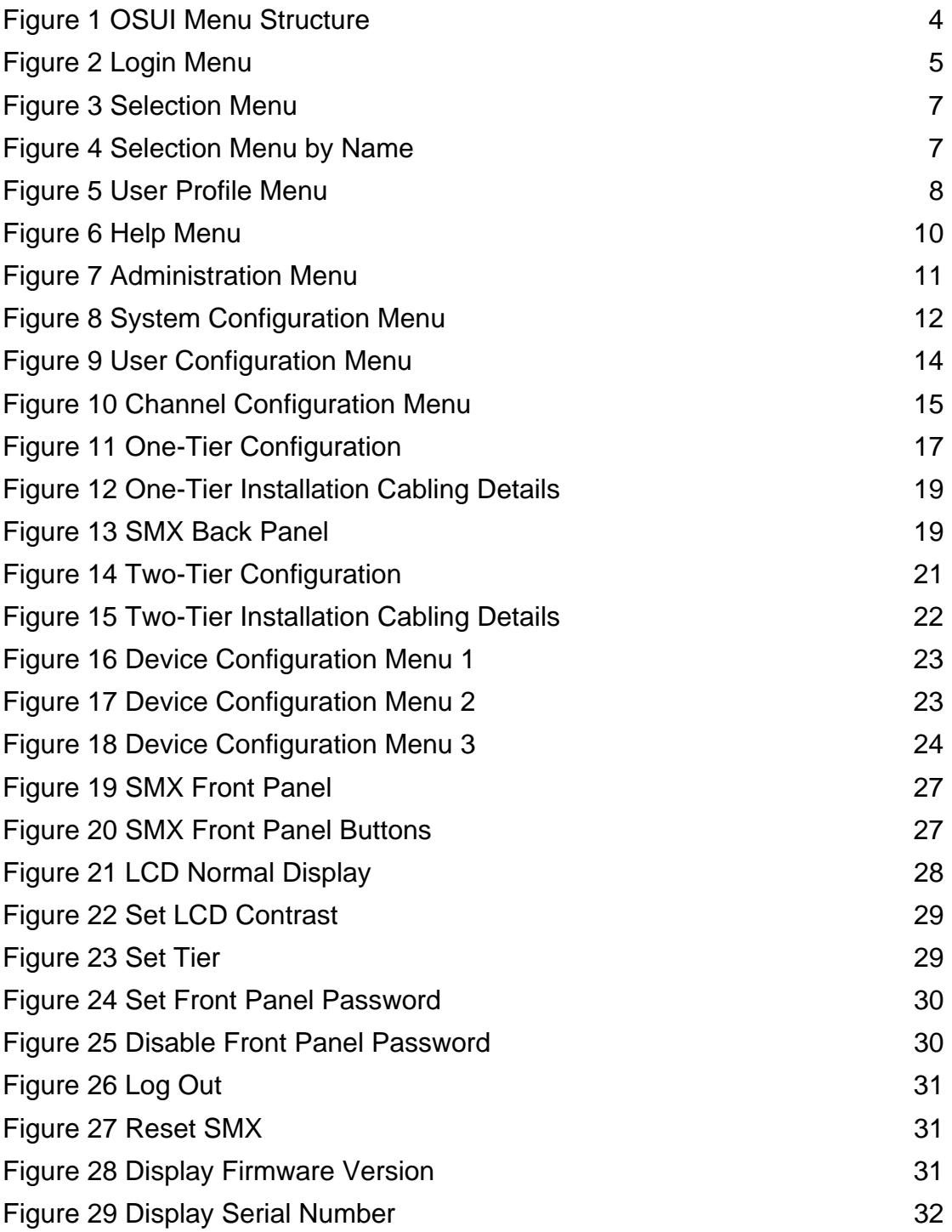

## **Chapter 1. Getting Started**

### **Welcome**

Thank you for purchasing Raritan Computer's MasterConsole SMX.

### **Introduction**

Raritan's keyboard/video/mouse (KVM) switches are engineered to provide reliable, costeffective, central control of multiple computers. This eliminates the cost and clutter of unnecessary equipment, reclaims space, and improves productivity for a host of applications.

SMX is a KVM switch for Sun Microsystems's Servers and workstations. SMX has three models: SMX18, SMX28, and SMX416. SMX18 allows 1 user to control up to 8 computers. SMX28 allows up to two simultaneous users to select and operate up to 8 computers. SMX416 allows up to four simultaneous users to select and operate up to 16 computers. Exclusively one user can control each computer at a time. Or if desired, the SMX28 and SMX416 can be optionally configured to allow sharing of videos among users. Each user is provided with an On-Screen User Interface (OSUI) menu to facilitate operation. A LCD display on the SMX front panel continuously displays the status of the system, and front panel control buttons allow the systems administrator to perform maintenance functions and define system operation parameters. The firmware program can be upgraded via a built-in communication port from a Windows 95/98 PC.

### **Features**

- Offering models to connect up to 16 computers and 1 to 4 user consoles
- Allowing 2-tier configurations to accommodate up to 256 computers
- Locate computers, cascaded units, or user consoles (keyboard, monitor, and mouse) up to 90 feet away from the SMX.
- Easy to install tangle proof, double-shielded coaxial cable in lengths of 2, 6.5, 13, 20, and 30 feet
- Built in dedicated keyboard and mouse emulators for flawless operation
- Includes keep-alive design to ensure non-stop computer operation in case of power loss to the switch
- Supports high-resolution video to 1600 x 1280
- Contains a powerful on-screen user interface for simple operation and system management
- Supports multiple keyboard language types
- Assigns meaningful names to connected computers to select from pop-up, on-screen menus
- Stores up to 60 user names, each with personalized operating profile and optional password for security

2

- Contains individual user-controlled functions to AutoSkip inactive channels and to AutoScan computers at variable rates
- Engineered with multilevel security to ensure authorized access to each computer by each user
- Offers PublicView video sharing features with several options for users to share video with follow along and camp-on actions
- Has a front panel LCD display status of user ports
- Available on-site firmware upgrades via built-in RJ11 administration port
- Add on optional 19" rack mount bracket

### **Quick Installation and test**

Chapter 4 provides detail installation procedure. For a quick installation and test of SMX, perform the following:

- 1. Plug the power cord into the SMXand turn the power ON.
- 2. Observe the LCD display on the front panel as the SMX goes through the power on self-test. When the LCD displays a circulating "*Raritan SMX18 [28,416]: Base SMX18 [28,416]"* message, the unit is ready.
- 3. Locate a user console cable, CCSnnF. Plug the DB25 connector to a user port on the back panel of SMX unit.
- 4. Plug a user console—keyboard and monitor—into the connectors at the other end of the user cable.
- 5. If keyboard in a language other than English is required perform the following steps prior to proceeding with installation:
	- a) Login as the user <admin> for the administrator. User names are not case **sensitive.** The administrator's default password in - raritan - typed in lower case. **Passwords are case sensitive.**
	- b) Press <F5> to bring up the **Administration Menu.**
	- c) Select Admin Function number one **System Configuration**.
	- d) Press **<Tab>** (forward) key to move to the **KB Language Type.**
	- e) Press **<Enter>** to edit **KB Language Type**. Highlighed area will turn green.
	- f) Use < $\uparrow$ , or < $\downarrow$  keys to toggle to the desired keyboard language.
	- g) press **<Enter>** and then **<Y>** for confirmation to save change. Press **<Esc>** to exit without saving change.
	- h) All user stations will now require a keyboard that matches the language chosen.
- 6. **Login Menu** will now be displayed on the monitor. The keyboard's **<Scroll Lock>** LED will be blinking.
- 7. Enter *usera* as user name, and press **<Enter>** to login. A **Selection Menu** will be displayed on the monitor**.**
- 8. Unwrap a computer cable, CCSnn. Plug the DB25 connector to a Channel on the back panel of SMX unit.
- 9. Plug the other end of the cable to a Sun's keyboard/monitor ports (if you have a 15 pin HD15 video port, you can purchase a Raritan adapter, P/N 1396C, to convert the 13W3 female cable plug to an HD15 male plug).
- 10. Power on the Sun.
- 11. The Sun channel on the **Selection Menu** will turn green.
- 12. Use the  $\langle \uparrow \rangle$  and  $\langle \downarrow \rangle$  keys to select the green line, and press  $\langle$ **Enter>.**
- 13. You will now be able to operate the Sun connected to SMX.

#### **Congratulations! This quick test is complete.**

# <sup>1</sup> To go back to the SMX selection menu, press **<Scroll Lock>** key twice rapidly. This activates the on-screen user interface. The **<Scroll Lock>** LED on the user console keyboard blinks indicating the on-screen user interface has been activated.

### **SMX on-screen user interface (OSUI)**

SMX on-screen user interface (OSUI) consists of a simple hierarchy of menus and screens. Each menu (except Login Menu) contains the following sections (Figure 1.):

• Title Line

l

- Menu/Screen Body (for text and fields)
- Help Messages
- Status Line (displays Skip/Scan status, OSUI activator, and P-View indicator if appropriate)

Function keys F1, F2, F4, and F5 switch between different first-level menus.

- *T* Pressing <F1> while the on-screen user interface is active invokes the Help Screen, which details all options available to the user.
- # Whenever the on-screen user interface is activated on a user console, that console keyboard's **<Scroll Lock>** LED indicator blinks.

<sup>&</sup>lt;sup>1</sup> This symbol,  $\mathcal{F}$ , provides hints and tips.

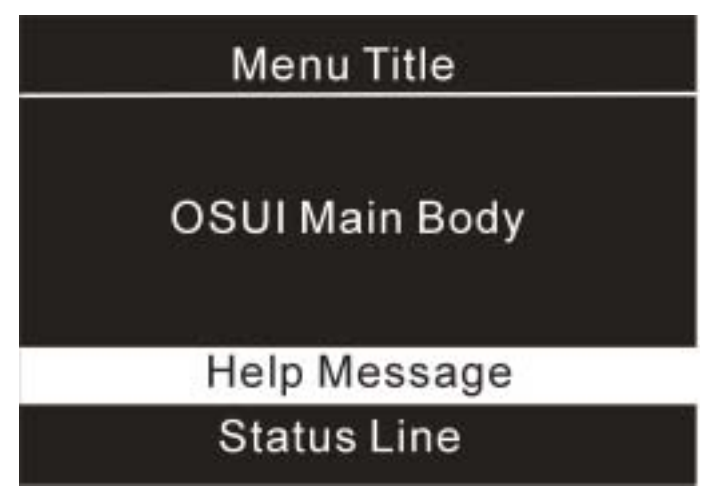

**Figure 1 OSUI Menu Structure** 

### **Chapter 2. Operating The SMX**

This section describes how a user operates SMX functions to access Suns.

### **Logging In**

The You must first login to gain access to the Suns connected to SMX.

When the system is first turned on, the **Login Menu** will be displayed on the monitor of each user console. (Figure 2.) **SMX** ID is the name of this **SMX** unit, and User Port is the number (1 through 4 depending on the model) of the physical **SMX** user port to which this user console is currently connected.

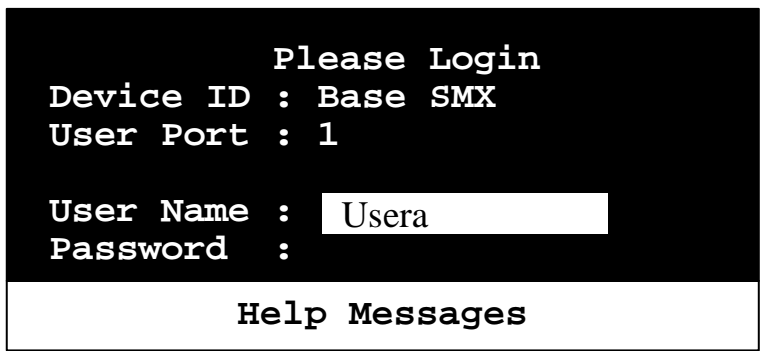

**Figure 2 Login Menu** 

- 1. Enter your **user name** assigned by the administrator. If user names have not been assigned, the default is *usera, userb, userc,* or *userd* for users, *admin* for the Administrator. User names are not case sensitive.
- 2. Press **<Enter>**. If a password is necessary, you will be prompted to enter it, and press **<Enter>** again. **Passwords are case sensitive.** (See Changing Password on page 9.)
- 3. The **Selection Menu** will be displayed. (Figure 3 & Figure 5) To go to other menus, use the Function keys. (See On-Screen User Interface Functions on page 10.)

### **Selecting a Computer**

- 1. After your successful login to the SMX, the **Selection Menu** will be displayed. (Figure 3 & Figure 5.) Or, you can activate the on-screen user interface by pressing the **<Scroll Lock>** twice rapidly, the **Selection Menu** is displayed as the first menu.
- 2. The Selection Menu lists channels sorted either by channel ID (**Ch. ID**) number or alphabetically by Sun name. Default sorting is by channel ID number. Pressing **<F12>** toggles between sort by channel ID number or by Sun name.
- The Selection Menu displays up to eight channels.
- The Ch. ID column indicates the physical channel to which each computer is connected.
- The Name column lists the computer name.
- The Stat column shows each channel's security class on the left side of the column, and the channel-specific scan rate—in seconds—on the right side of the column. (See Channel Configuration on page 15 for instructions to change names, security classes and scan rates.)
- 3. The highlight bar is used to select a channel for connection to the local user console. Each channel's availability is visually indicated by the following text colors:
	- Black—no computer connected or computer is powered down.
	- Green—a channel is active and available.
	- Red—another user is connected. The highlight bar will skip this channel.
	- Yellow—unavailable, another user is connected, but the video is available to view.
	- Purple—connected to another SMX device, rather than a computer.
	- Cyan—additional path (channel) connected to a second-tier SMX. The highlight bar will skip this channel.
	- White—current status unknown.
	- If the security class of a channel is shown in red, the channel cannot be selected due to security restrictions
	- $\bullet$  A small red triangle will point to the name of the computer if any which you have currently selected.
- 4. To select a computer:
	- Use the **<Page Up>, <Page Down>, <** $\uparrow$ **>>, and <** $\downarrow$  **keys to highlight the** desired computer and press **<Enter>**,
	- When the Selection Menu is sorted by channel ID number, press the desired computer's key number—shown in the left-hand column—and press **<Enter>**,
	- When the Selection Menu is sorted by Name—arranged alphabetically you can type the first character(s) of the desired name to quickly jump to the name that most closely matches the characters you type, and press **<Enter>**.
- 5. When you select a computer, you automatically return to normal computer operation at the selected computer—OSUI is turned off.
	- If you select a second-tier SMX device, you will go to the Selection Menu of that device. To return to the base SMX Selection Menu from any other Selection Menu, press the **<Home>** key.

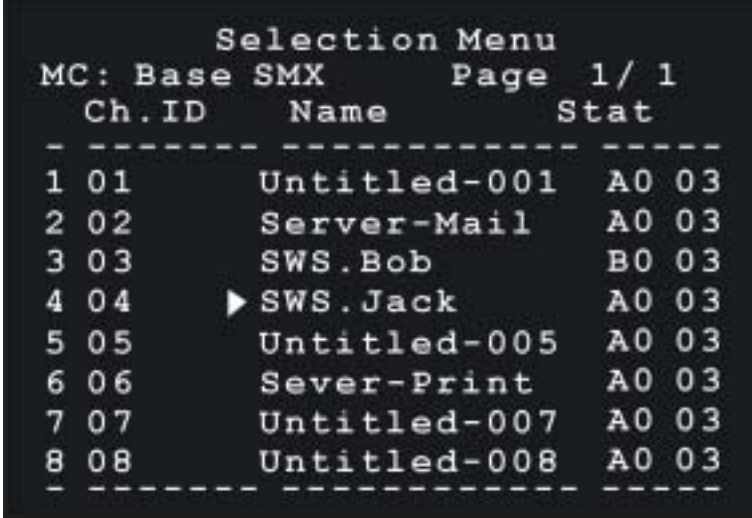

**Help Messages** Status Line

|  |  | <b>Figure 3 Selection Menu</b> |  |
|--|--|--------------------------------|--|
|--|--|--------------------------------|--|

| Selection Menu by Name    | Page          | 1/ 1                                |  |  |  |
|---------------------------|---------------|-------------------------------------|--|--|--|
| <b>Name</b>               | Ch.ID         | Stat                                |  |  |  |
| Server-Mail               | 02            | 03<br>$\mathbf{A} \mathbf{0}$       |  |  |  |
| Server-Print              | 06            | A0<br>03                            |  |  |  |
| $\triangleright$ SWS. Bob | 03            | 0 <sub>3</sub><br>$\overline{B0}$   |  |  |  |
| SWS.Jack                  | 04            | 0 <sub>3</sub><br>A0                |  |  |  |
| Untitled-001              | 01            | 03<br>$\overline{A0}$               |  |  |  |
| Untitled-005              | 05            | $\overline{0}$ 3<br>$\overline{A0}$ |  |  |  |
| Untitled-007              | 07            | 0 <sub>3</sub><br>A0                |  |  |  |
| <b>Untitled-008</b>       | 08            | 03<br>A <sub>0</sub>                |  |  |  |
|                           |               |                                     |  |  |  |
|                           | Help Messages |                                     |  |  |  |
| <b>Status Line</b>        |               |                                     |  |  |  |

**Figure 4 Selection Menu by Name** 

### **User Customization**

The **User Profile** screen is for displaying your SMX configuration and to setting/changing your preferred operating parameters. (Figure 5)

- 1. Activate on-screen user interface by pressing the **hot-key <Scroll Lock>** key twice rapidly.
- 2. Press **<F4>** to access the User Profile screen.
	- The **Connected** field displays the name and the channel ID number of the currently selected computer.
	- The **User** field displays the User Name entered at login.
	- The **User Port** field displays the user port to which you are connected.
	- The **Security** field displays your security class.
	- The **Admin** field displays your administrator privileges.

```
Help Messages
       User Profile
Connected: SWS.Bob Ch 3
User: Yee Station: 1
Security: A0 Admin: Yes
Scan Mode: Global
Global Scan Rate: 03 Seconds
ID Display: On 03 Seconds
Green Mode: Off 05 Minutes
Hotkey: Scroll Lock
Display Position: Menu ID
Help Mode: Circ Left
P-View Switch: Do Nothing
```
**Status Line**

**Figure 5 User Profile Menu** 

- 3. Select the field you want to edit by pressing the **<Tab>** (forward) **<Shift-Tab>**  (backward) keys to move to the desired field. Press **<Enter>** to begin the edit. The highlighted area will turn green. When the editing is completed, either press **<Enter>** to retain the changes, or press **<Esc>** to cancel them.
	- Scan Mode: Use the < $\uparrow$ > and < $\downarrow$ > keys to toggle between Global and **Individual**. The **Global Scan Mode** scans each channel for the same amount of time, indicated by the **Global Scan Rate**. The **Individual Scan Mode** scans each channel for the specified time as shown in the Selection Menu. The default

setting is Global. (Setting the channel's individual scan rate is an administrative function—see page 16)

- **Global Scan Rate:** Type a number from 01 to 24, or use the  $\langle \uparrow \rangle$  and  $\langle \downarrow \rangle$  keys to increment or decrement. The default setting is 3 seconds.
- **ID Display:** The ID Display is a small window which shows the computer name and the channel ID number when switching or scanning between channels. It is controlled by two fields:
	- **On/Off:** Use the <↑> and <↓> keys to toggle on and off.
	- **Time:** Type a number from 01 to 24, or use the  $\langle \rangle$  and  $\langle \rangle$  keys to increment and decrement. When it is incremented beyond 24, it displays **"—",**  indicating that ID window will be shown all the time. The default setting is On/03 seconds.
- **Green Mode:** The Green Mode (PowerSave mode) blanks the screen if the user console is idle for the specified amount of time. It is controlled by two fields:
	- **On/Off:** Use the  $\leq \uparrow$  and  $\leq \vee$  keys to toggle on and off.
	- **Time:** Type a number from 01 to 99, or use the  $\langle \rangle$  and  $\langle \rangle$  keys to increment and decrement. The default setting is On/05 minutes.
- Hot-key: Use the  $\langle \uparrow \rangle$  and  $\langle \downarrow \rangle$  keys to select  $\langle$ Scroll Lock>,  $\langle$ Caps Lock>, or **<Num Lock>**. Press the selected hot-key twice rapidly to activate the on-screen user interface. The default setting is **<Scroll Lock>.**
- **Display position:** This lets you position the On-Screen menu and ID Display window. Use the  $\langle \uparrow \rangle$ ,  $\langle \downarrow \rangle$ ,  $\langle \downarrow \rangle$  and  $\langle \downarrow \rangle$  keys to position the selected window.
- **Help Mode:** Use the < $\uparrow$  **>** and < $\downarrow$  **>** keys to select the preferred help mode. This controls how the help messages are presented on the on-screen user interface menus and screens. The default setting is Circulate Left.
- **PublicView Action (P-View Action):** PublicView enables video sharing between users. The administrator can set the PublicView video sharing option to grant system-wide permission that allows the video of any user to be viewed by any other user. If the administrator permits video sharing, the option is used for setting preferences. Use the < $\uparrow$ > and < $\downarrow$  keys to select the preferred mode: "Do Nothing", "Follow User", "Connect Sun", or "Notify". Please see the Appendix A: Security Access and Public View on page 25 for detail explanations.
- 4. **Changing Password:** To add, delete or change your password, press **<P>**. You will be prompted to enter your new password up to eight characters. Press **<Enter>** and confirm by re-entering your new password. Then press **<Enter>** again to retain the change, or press **<Esc>** to cancel it.
- 5. **Saving Changes:** Press **<S>** to save your changes at any time. When you press **<S>**  or exit the menu, you will be prompted to confirm your changes.

### **On-Screen User Interface Functions**

Use the following function keys to access SMX OSUI functions:

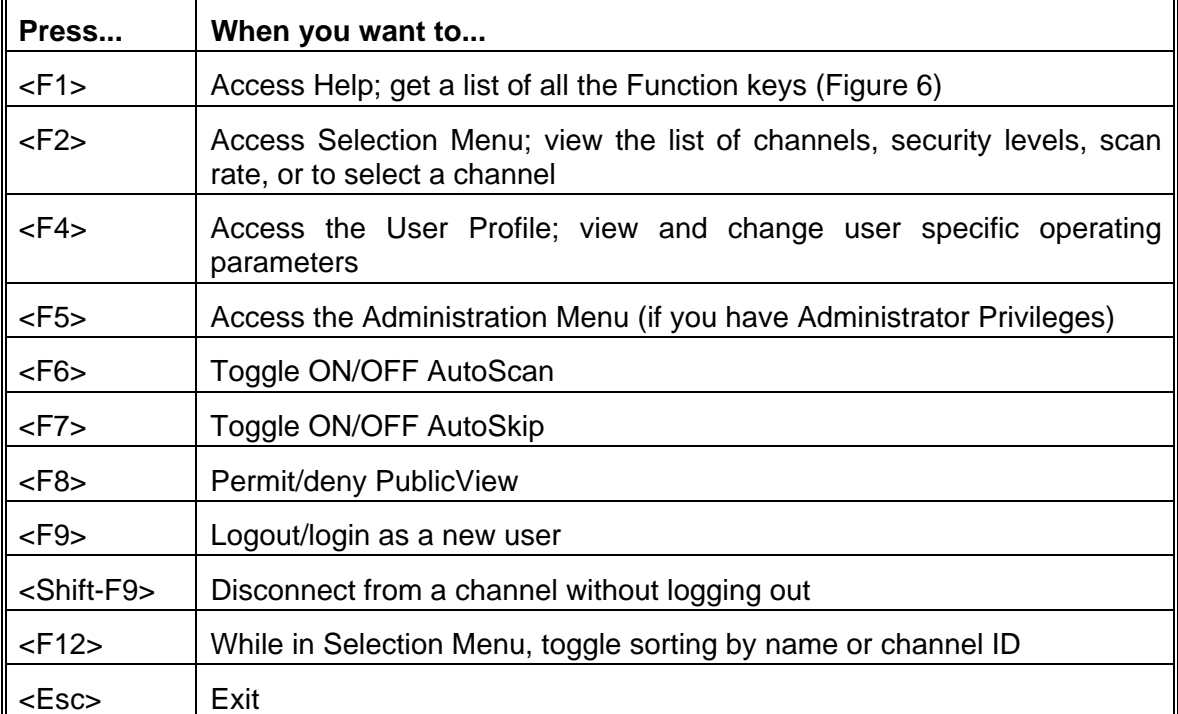

*T* If a user does not have administration privileges, then the F5 function will be displayed in red.

*T* If F8 has no effect with respect to granting PublicView permission based on the view mode setting, it will be displayed in red.

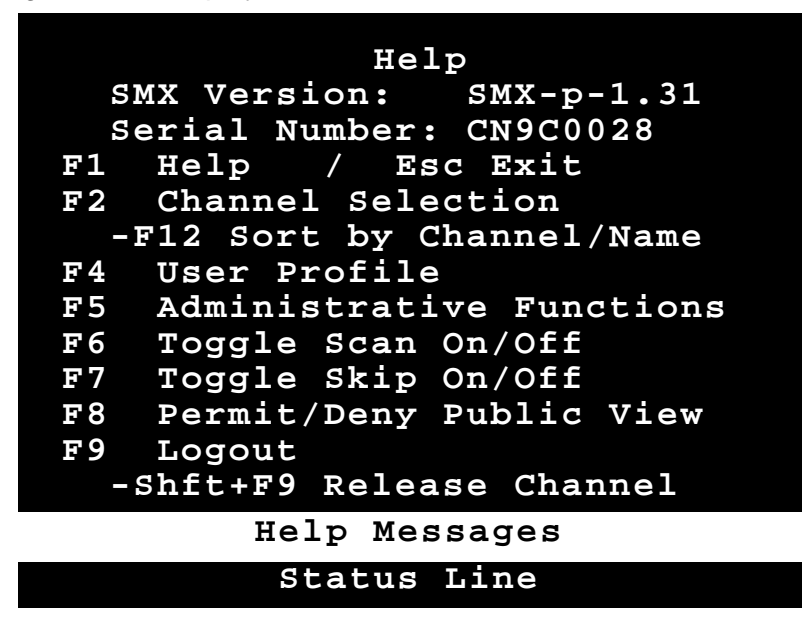

**Figure 6 Help Menu** 

## **Chapter 3. Administrator Functions**

This section describes the functions that enable the administrator to configure the SMX system so the user can access the computers connected to the SMX. The functions are performed from a set of administration menus.

### **Administration Menu**

The Administration Menu is used for setting security classes, maintaining user names and privileges, and managing the system configuration. These tools enable the administrator to control access to the SMX and all connected computer resources.

- 1. Log into the system as *admin* or use your user name if you have administrator privileges. The Selection Menu will be displayed.
- **F** The default password for the *admin* is "raritan" and is case sensitive. You should change the default password as soon as possible to prevent any misuse of the system.
- 2. Press **<F5>** to access the Administration Menu. The Administration Menu displays user port connections, up to 4 ports depending on the SMX model. (Figure 7.)
	- **User Port Connections**: User names of the users logged into each user port.
- 3. Using the  $\langle \uparrow \rangle$  and  $\langle \downarrow \rangle$  keys to select the desired submenu and press  $\langle$ **Enter** $\rangle$ .

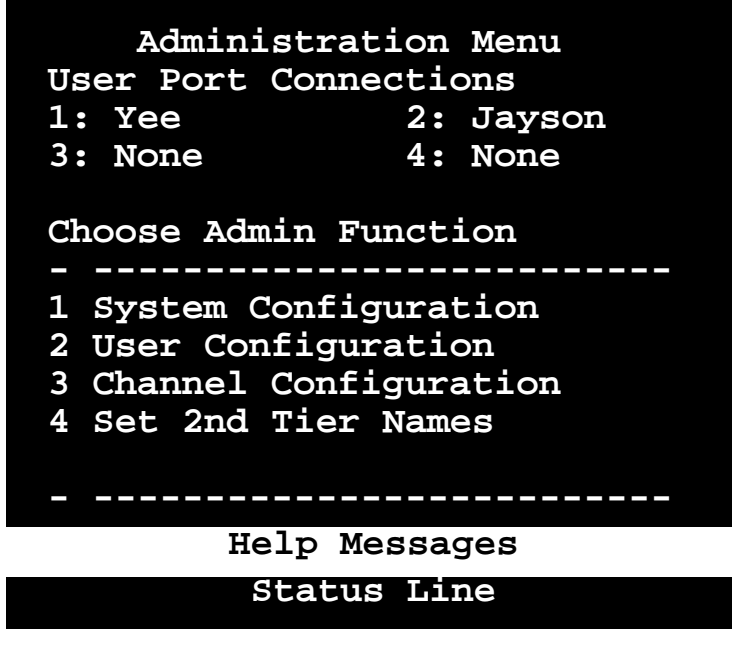

**Figure 7 Administration Menu**

### **System Configuration**

The System Configuration menu is used for setting the global parameters that control the operation of the system for all users. (Figure 8.)

- 1. The System Configuration screen displays the current settings of the parameters.
- 2. To select the field you want to edit, press the **<Tab>** (forward) **<Shift-Tab>** (backward) keys to move to a desired field. Press **<Enter>** to edit the field. The highlighted area will turn green. When the editing is completed, either press **<Enter>** to retain the changes, or press **<Esc>** to cancel them.

```
Status Line
       Help Messages
    System Configuration
Device ID: Base SMX28
Security
  Timeout: On Logout 15 Min
  Access Mode: Free Access
  P-View Mode: No P-View
  Admin Silent P-View: Yes
  Allow Blank Password: No
KB Language Type: English
Login Blank: Off 05 Minutes
Login Help Mode: Multi-Line
  Automatic Sync Detection
```
**Figure 8 System Configuration Menu** 

- SMX **ID:** This is the name of the SMX.Type in the desired name of the device. This gives the device a unique meaningful name, which is important if you have multiple MasterConsole units. The default names are Base SMX18 [SMX28, SMX416]. If the ID is changed, the new name will be reflected on the LCD after the device is reset or next power up.
- **Time Out:** The amount of time—in minutes—before a user is logged out of the system, if the user is idle for that amount of time.
	- **On/Off:** Use the <**↑** and <**↓** keys to toggle on and off.
	- **Time:** Type a number from 01 to 99, or use the  $\langle \uparrow \rangle$  and  $\langle \downarrow \rangle$  keys to increment or decrement the Time Out time in minutes. The default setting is  $On/5.$
- **Access Mode:** Use the  $\langle A \rangle$  and  $\langle \psi \rangle$  keys to select one of the four Access Modes: Free Access, Exact Match, 2 Digit Level, and Level/Group. The default is Free Access. (See Appendix A: Securuity Access and Public View on page 25 for detailed explanations of security modes.)

12

- $\mathcal F$  The security classes for individual users and channels must be set in the User Configuration Menu and the Channel Configuration Menu of the administration menus.
- **P-View (PublicView) Mode:** Use the  $\langle \uparrow \rangle$  and  $\langle \downarrow \rangle$  keys to select "No V-share", "Always On", "Admin Only", "User Permit", "Admin or UP". The default is "No Vshare". (See Appendix A: Security Access and Public View on page 25 for detailed explanations of video sharing modes.)
- **Admin Silent P-View:** When video sharing is permitted, the user is notified if another user is sharing the video. If you have administrator privileges, this option allows you to turn off the message. Use the < $\uparrow$ > and < $\downarrow$ > keys to toggle Yes or No.
- **Allow Blank Password:** Use the **<**!**>** and **<**"**>** keys to toggle Yes or No. This field controls whether a user can specify a blank password. The default setting is No.
- $\mathscr F$  If this field is set to No, a user may not set a blank password. However, a newly created user has by default no password unless the user or the administrator sets one.
- **K/B Language Type:** If a keyboard in a language other than English is required Press **<Enter>** after tabbing to this field to edit **KB Language Type**. Highlighed area will turn green. Use < $\uparrow$ >, or < $\downarrow$ > keys to toggle to the desired keyboard language. Press **<Enter>** and then **<Y>** for confirmation to save change. Press **<Esc>** to exit without saving change. All user stations will now require a keyboard that matches the language chosen.
- **Login Blank:** The Login Blank feature will blank the Login screen after the user console is idle for the specified amount of time in minutes. This acts as a screen saver to protect the monitor. When the screen is blanked, press any key to bring back the Login Screen. These fields are edited the same way as Security Timeout. The default setting is On/5 minutes.
- Login Help Mode: Use the  $\lt \uparrow$  and  $\lt \downarrow$  keys to select the desired help mode. This will control how the help and welcome messages are presented on the Login screen. The default setting is Multi-Line.
- **Automatic Sync Detection:** Certain SMX units have this automatic sync detection feature built-in. On SMX units that do not feature automatic sync detection, the System Configuration menu will have an option to allow you to manually set the sync type to accommodate certain types of monitors. If you experience abnormality in the On-Screen Display, set the appropriate (or all) user port(s) to Y. The default is N. (See also Select Sync Type in Appendix B: Front Panel Controls.)

### **User Configuration**

The **User Configuration** Menu allows the system administrator to add, delete, and edit the user names and security rights. (Figure 9) It also displays current connection status for each user.

1. Use the < $\uparrow$ >, < $\downarrow$ <sub>></sub>, < $\downarrow$ , < $\downarrow$ , < $\downarrow$ , < $\downarrow$ , <Tab>, <Shift-Tab>, <Page up>, <Page down>, **<Home>,** and **<End>** keys to move within the menu. Press **<Enter>** to edit the field. The highlighted area will turn green. When the editing is completed, either press **<Enter>** to retain the changes, or press **<Esc>** to cancel them.

| User Configuration<br><b>User: John</b><br>- 1<br>$\sqrt{P}$ Page $\sqrt{1/2}$ |  |  |                            |  |  |  |
|--------------------------------------------------------------------------------|--|--|----------------------------|--|--|--|
| Name                                                                           |  |  | SC Adm Connection          |  |  |  |
|                                                                                |  |  |                            |  |  |  |
| Admin                                                                          |  |  | <b>Example 20 Yes None</b> |  |  |  |
| Jayson A0 No None                                                              |  |  |                            |  |  |  |
| Usera A0 No None                                                               |  |  |                            |  |  |  |
| Userb A0 No None                                                               |  |  |                            |  |  |  |
| Userc A0 No None                                                               |  |  |                            |  |  |  |
| Userd A0 No None                                                               |  |  |                            |  |  |  |
| John                                                                           |  |  | AO Yes SWS.Bob             |  |  |  |
|                                                                                |  |  |                            |  |  |  |
|                                                                                |  |  |                            |  |  |  |
| Help Messages                                                                  |  |  |                            |  |  |  |
| <b>Status Line</b>                                                             |  |  |                            |  |  |  |
|                                                                                |  |  |                            |  |  |  |

**Figure 9 User Configuration Menu** 

- 2. This menu displays user information, one user per line.
	- **User:** This field displays the login user name.
	- **Name:** The Name column displays and allows editing of system user names. The user names are not case sensitive. Type up to 8 characters to change a name.
	- The special user name Admin cannot be changed.
	- **SC:** The **SC** column displays the security class of the user. Typing A-P will change the user's security level; typing 0-9 will change the user's security group. The default value of a newly created user is **A0**. (See Appendix A for more details about security classes.)
	- **Adm:** The Adm column indicates whether the user has administration privileges. Use the < $\uparrow$  and < $\downarrow$ >  $\downarrow$  keys to toggle Yes or No. The default setting is No.
	- **Connection:** The Connection column shows the status of each user and displays the channels to which they are presently connected.
- 3. **Adding a new user**: To add a new user, press **<C>**. A new default user name will be added. Proceed to edit the default name to a user name desired.
- 4. **Deleting a user:** Move the highlight bar to a user line, press **<D>**. The highlighted user will be removed from the system.
- 5. **Logging out a user:** Move the highlight bar to a user line, press **<L>**. The highlighted user will be logged out from the system.

### **Channel Configuration**

The **Channel Configuration** Menu allows the system administrator to edit the computer names, security classes, and individual scan rates associated with each channel. (Figure 10) Any device—such as computer or any MasterConsole unit - can be connected to SMX channels. To create a two-tier installation, SMX units are "cascaded" from one or more of the base SMX channels. (See page 20 for two-tier installation.)

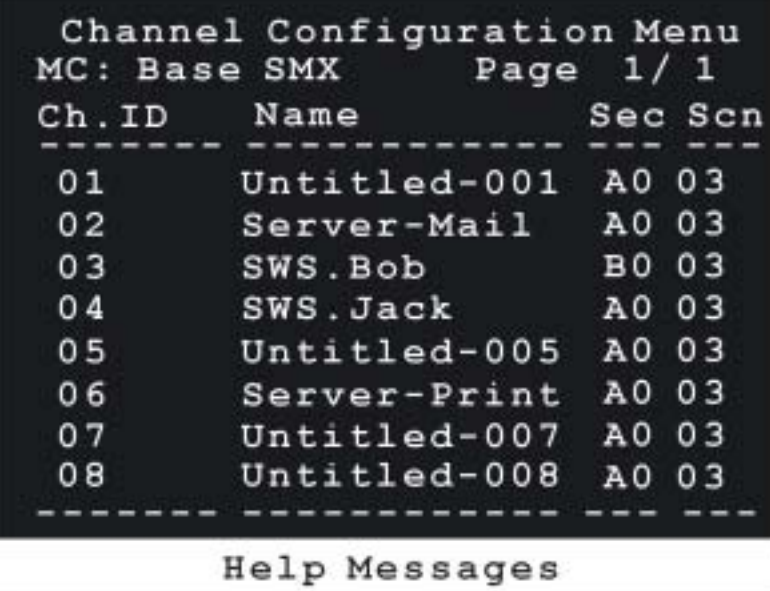

**PLEASE NOTE**—This section describes the channel configuration for a stand alone SMX.

#### Status Line

**Figure 10 Channel Configuration Menu** 

- 1. Use the  $\langle \uparrow \rangle$ ,  $\langle \downarrow \rangle$ ,  $\langle \downarrow \rangle$ ,  $\langle \downarrow \rangle$ ,  $\langle \downarrow \rangle$ ,  $\langle \downarrow \rangle$  and  $\langle \downarrow \rangle$ .  $\langle \downarrow \rangle$  and  $\langle \downarrow \rangle$  and  $\langle \downarrow \rangle$ .  $\langle \downarrow \rangle$  and  $\langle \downarrow \rangle$ . **<Home>,** and **<End>** keys to move within the menu. Press **<Enter>** to edit the field. The highlighted area will turn green. When the editing is completed, either press **<Enter>** to retain the changes or press **<Esc>** to cancel them.
- 2. This menu displays channel information, one computer per line.
	- **MC:** The name of this SMX—Same as SMX ID.
	- **Ch. ID:** This column displays the physical Channel ID number to which the device connects to SMX.
	- **Name:** This column displays and allows editing of the computer names. Computer names are case sensitive and may be up to 12 characters.
- 16
- **Sec:** This column displays the security class of the computer. Typing A-P changes the computer's security level; typing 0-9 changes the computer's security group. The default value of a computer is A0. (See Appendix A for detailed explanations of security modes.)
- **Scn:** This column displays the computer's individual scan rate. Type a number from 01 to 24, or use the < $\uparrow$  and < $\downarrow$  keys to increment or decrement the Scan Rate. The default setting is 3 seconds.

### **Set Second Tier Names**

This selection enables you to change the name displayed on the LCD of the second tier SMX units. When this option is selected, the base SMX will communicate with all secondtier SMX units and update their names. A confirmation message – Names set on tiered units – will appear. (See page for two-tier installation.)

If no tier names have been entered, all tiered unit's LCD's will continue to display the SMX default tier name.

## **Chapter 4. Installing SMX**

### **Installations**

MasterConsole SMX can be installed to control 8 or 16 computers in a one-tier installation with up to 4 simultaneous users depending on the SMX models.

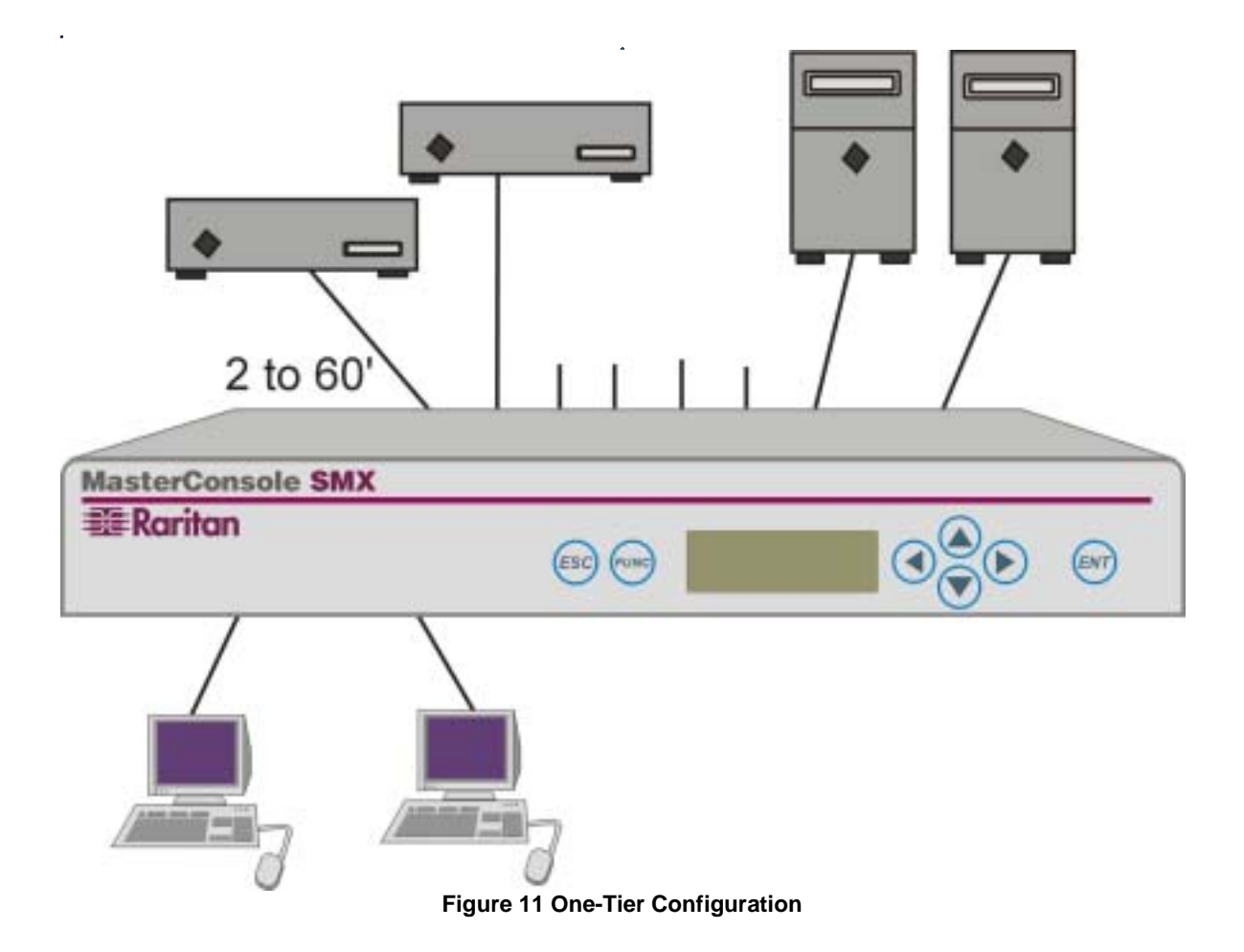

### **One-Tier Installation**

In a one-tier installation, only Sun computers are connected to a single SMX unit (Figure 15). Complete the following steps for a one-tier installation:

- 1. Shut down and power off all computers to be connected to the SMX.
- 2. Install a user console to SMX.
	- Plug the 25-pin connector of a user console cable (CCSnnF) into one of the user ports on the SMX back panel. (Figure 16 & Figure 18)
	- Plug a user console (Sun keyboard, Sun monitor, and Sun mouse) into the connectors at the other end of the CCSnnF user cable.
- 3. Power on the SMX unit.
	- SMX will go through the start up test. (See Start Up Display on page 28)
- 4. If keyboard in a language other than English is required perform the following steps prior to proceeding with installation:
	- a) Login as the user <admin> for the administrator. User names are not case **sensitive.** The administrator's default password in - raritan - typed in lower case. **Passwords are case sensitive.**
	- b) Press <F5> to bring up the **Administration Menu.**
	- c) Select Admin Function number one **System Configuration**.
	- d) Press **<Tab>** (forward) key to move to the **KB Language Type.**
	- e) Press **<Enter>** to edit **KB Language Type**. Highlighed area will turn green.
	- f) Use < $\uparrow$ , or < $\downarrow$  keys to toggle to the desired keyboard language.
	- g) Press **<Enter>** and then **<Y>** for confirmation to save change. Press **<Esc>** to exit without saving change.
	- h) All user stations will now require a keyboard that matches the language chosen.
- 5. **Login Menu** will now be displayed on the monitor. The keyboard's **<Scroll Lock>** LED will be blinking.
	- Enter *usera* in the user name field of Login Menu, and press **<Enter>**. The Selection Menu will be displayed. (See page 7)
- 6. Connecting a computer to SMX
	- Using a Sun Computer Cable Kit (CCSnn), plug the 25-pin connector into one of the numbered channel ports on the SMX back panel.
	- Plug the cable's two (2) other connectors into the computer's keyboard and monitor ports ((if you have a 15-pin HD15 video port, you can purchase a Raritan adapter, P/N 1396C, to convert the 13W3 female cable plug to an HD15 male plug).
	- Power on the connected computer.
- On the Selection Menu, the line displaying the channel to which the new computer has been connected will turn green.
- Using the  $\langle \uparrow \rangle$  and  $\langle \downarrow \rangle$  keys, select an active channel and press  $\langle$ **Enter** $\rangle$ .
- You will now be able to operate the computer just as if the keyboard, monitor, and mouse were connected directly.
- 7. Repeat steps 2 and 6 to connect the remaining user console and computers to the SMX.

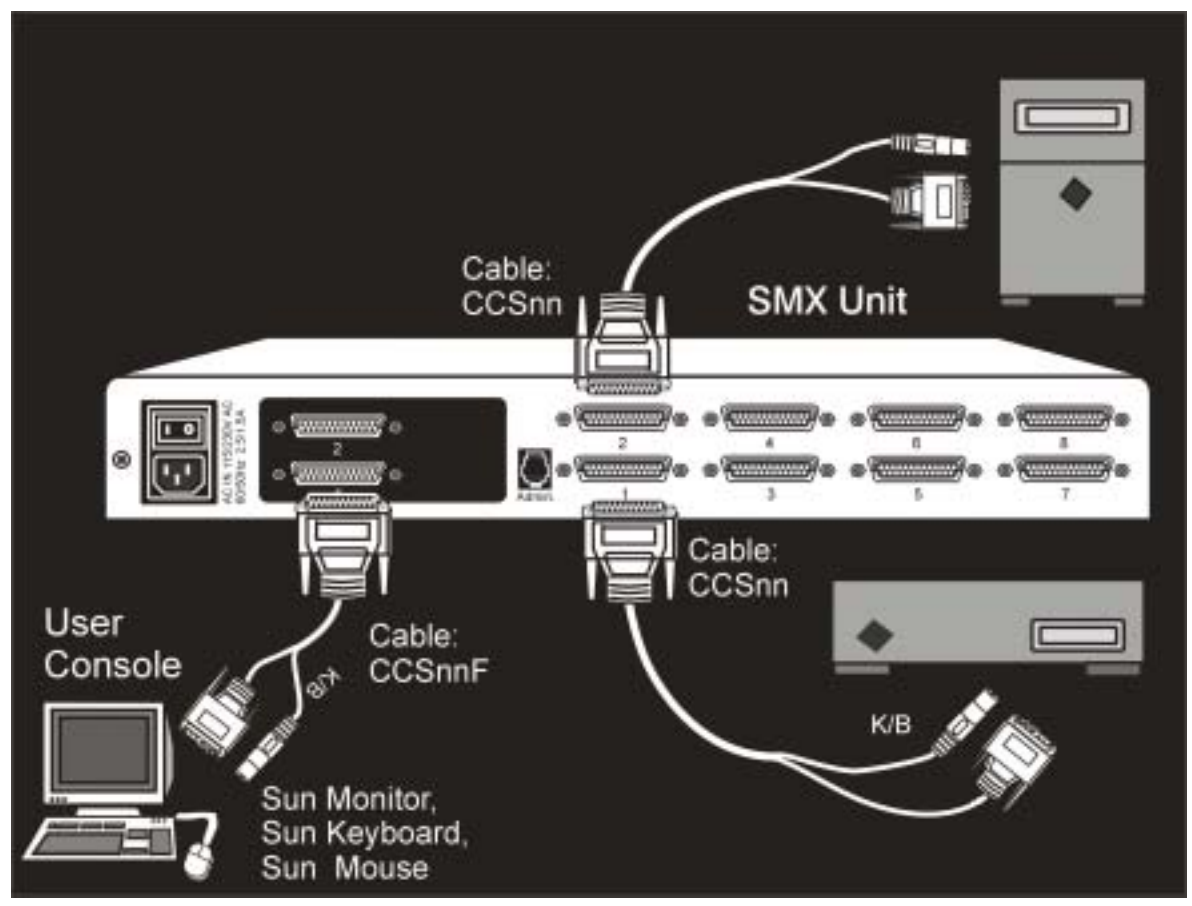

**Figure 12 One-Tier Installation Cabling Details** 

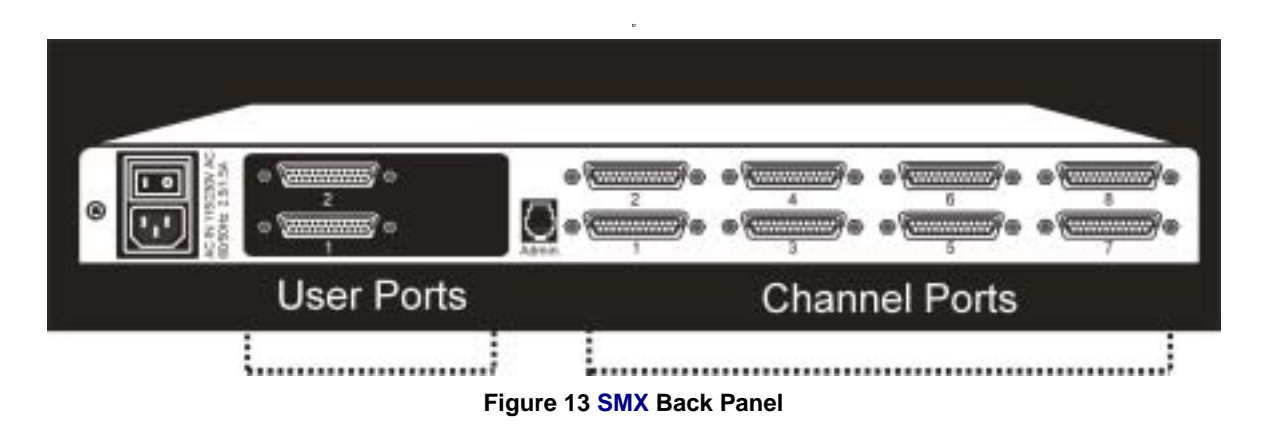

### **Two-Tier Installation**

In a two-tier installation, all units must be MasterConsole SMX models. (Figure 20 & Figure 22).

**Special Note For Two-Tier Configurations:** If a keyboard language other than English is required, then all SMX units in your configuration – whether a base SMX unit or a second tier SMX unit – must be configured by following all of step #4 on page 17 prior to being connected.

### **Install Base Unit (First-Tier) SMX**

Follow the One-Tier installation procedure with the exceptions noted on the next page:

**Note:** If a keyboard in a language other than English is required, remember all of step #4 on page 17 must be performed on this base SMX unit

- Reserve up to 4 consecutive base unit channels for each SMX unit you will cascade as a second-tier unit. The number of channels reserved depends on the number of user ports you have on the second-tier unit and number of paths you desire to have from the base tier unit to the second-tier unit. For example, if you have a SMX28 as a second-tier unit, you should reserve 2 channels on the base tier unit.
- Power off the base SMX unit and then begin the procedure to connect second-tier SMX(s) to the base unit as described below.
- **F** If computers have already been connected to the base SMX unit, you do not have to shut down the computers, even when powered off, the SMX's keyboard/mouse keepalive feature continues performing keyboard/mouse emulation on all attached Sun computers.

### **Connect a SMX unit for second-tier operation:**

**Special Note For Second-Tier SMX Units:** If a keyboard language other than English is required, then each second-tier SMX unit in your configuration must be configured by following all of step #4 on page 17, prior to being connected to the base SMX unit.

Power off all SMX units before connecting them to the base SMX. Follow the procedures below to install the second-tier SMX. Next, perform the appropriate channel configuration from the Administration Menu, described in the next section. (page 20) It is recommended that channel configuration be performed incrementally after each second-tier installation.

- 1. Using a cascading cable (CCPnnE), plug the DB25 connector (female) into one of the user ports of the second-tier SMX.
- 2. Plug the cable's other DB25 connector (male) into the first channel you reserved on the base SMX back panel.
- 3. Repeat Steps 1 and 2 to connect the remaining user ports to the channels reserved on the base SMX.
- 4. Power on the second-tier SMX.

#### 20

- 5. From the front panel, follow the Set Tier procedure (page 29) to set the tiered user ports to second-tier status as indicated by a "T" on the front panel LCD display.
- 6. Power on the base SMX units, and perform channel configuration from the Administration Menu, described in Channel Configuration for Two-Tier Installation. (page 21)
- # To guarantee correct operation, always power on the second-tier SMX before the base unit.

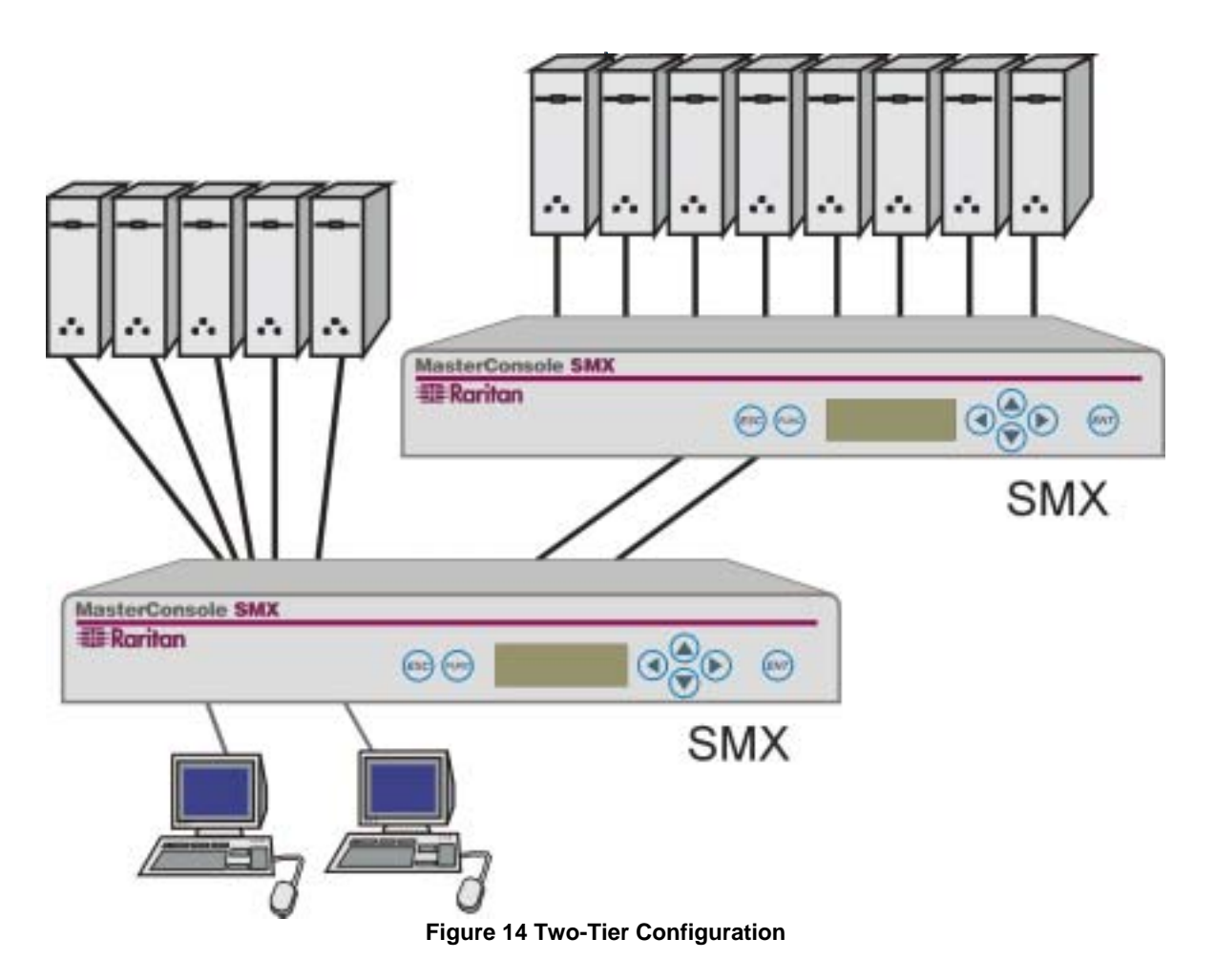

### **Connect Computers to Second-Tier SMX(s)**

Follow Step 6 of the SMX One-Tier Installation procedure detailed in the previous section on page 18.

### **Channel Configuration for Two-Tier Installation**

After installing a second-tier SMX to a base SMX, you must perform Channel Configuration with the Administration Menu to re-configure the base SMX. As explained in the Administration Menu section (page 11), you must login with administration privileges to access the administrator functions described below.

1. Press F5 to access the Administration Menu.

22

- 2. Select the Channel Configuration sub menu, press **<ENTER>.** The Channel Configuration menu is displayed listing channel ID and channel names. (Figure 10)
- 3. Use the  $\langle \uparrow \rangle$  and  $\langle \downarrow \rangle$  keys to highlight the first channel you have reserved for the second-tier SMX during the base SMX installation process.
- # Up to four consecutive channels can be connected to a second-tier SMX device. When a channel is selected for a second-tier SMX, up to 4 paths will be presented for selection. However, if any other SMX device is on any one of the 4 subsequent channels, it will limit the number of paths available.
- 4. Press **<C>** to bring up the Device Configuration screen. (Figure 16)
- 5. From the list of devices, select line 1 for SMX device and press **<ENTER>**. A next level of the Device Configuration menu will be displayed. (Figure 17)
- 6. From the menu, select the number of channels that match your second-tier SMX unit and press **<ENTER>**. The next menu displayed is to select the number of paths you desire. (Figure 18)

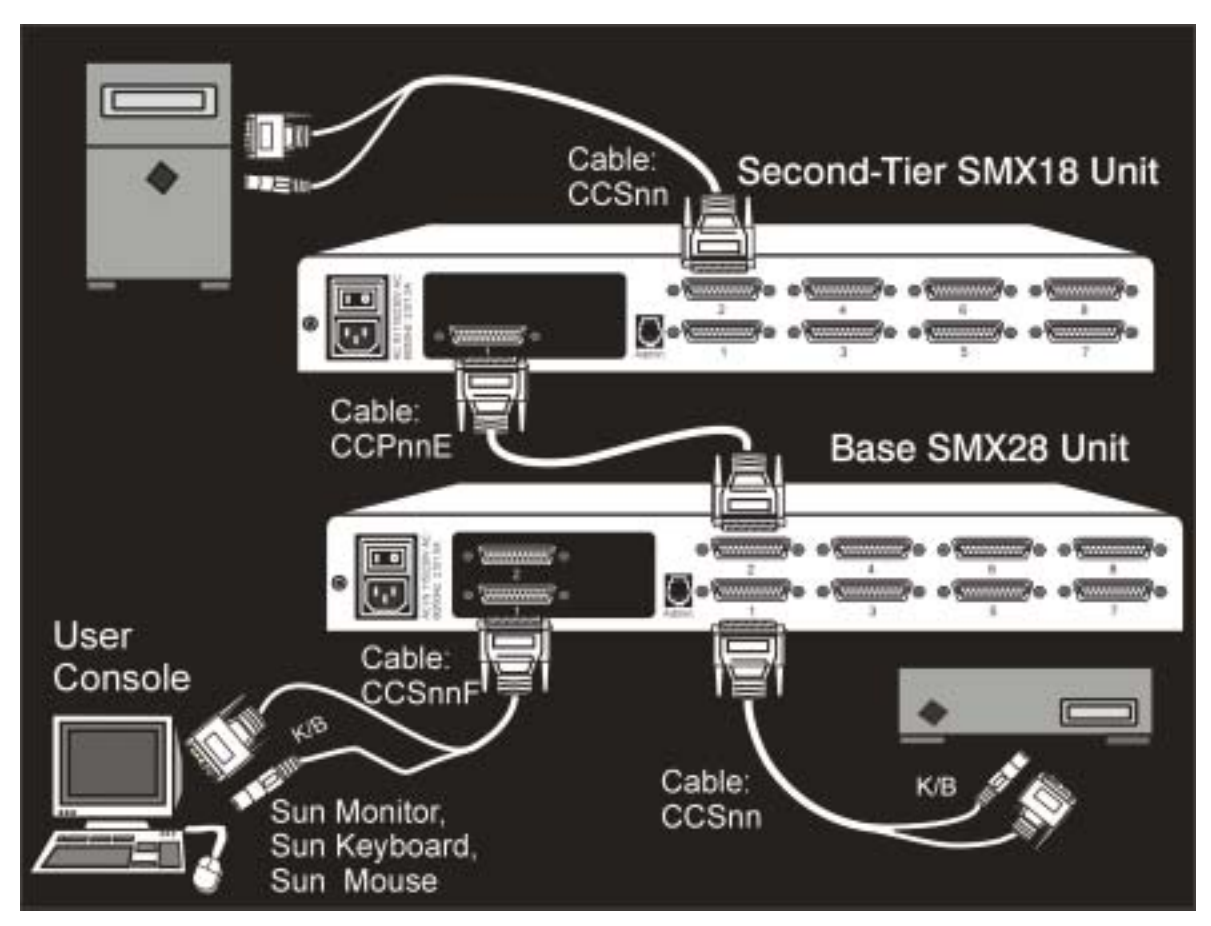

**Figure 15 Two-Tier Installation Cabling Details** 

**Device Configuration Name: Untitled-001 Type: SUN Connections: 1 Channels: -- Base: Base SMX28 Ch.ID: 01 Device Abv - ---------------------- --- 1 MasterConsole SMX SMX 2** Sun/No Device SUN **- ---------------------- --- - Current Device Settings**

**Help Messages**

**Status Line**

**Figure 16 Device Configuration Menu 1** 

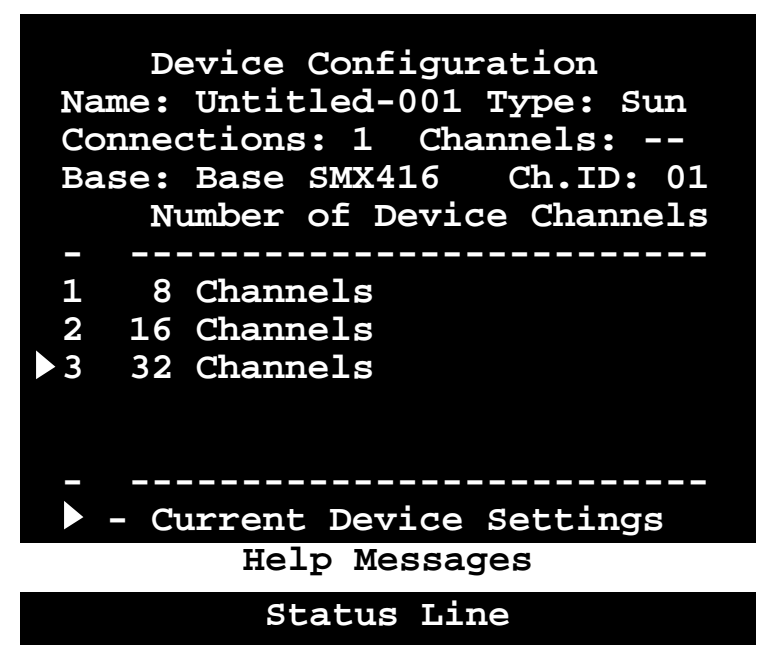

**Figure 17 Device Configuration Menu 2** 

- 7. From the list of paths available, select the number of paths desired and press **<ENTER>**.
- 8. The display will return to the Channel Configuration menu. (Figure 10)
- 9. Press **<F2>** and confirm that the new SMX device is displayed in purple on the proper channel in the Selection Menu. (Figure 3)
- 10. Select the new SMX device and press **<ENTER>**.
- 11. The Selection Menu of the new second-tier device should be displayed.

24

- 12. You have now configured a *second-tier device* to a base SMX. Go back to the Channel Configuration Menu to rename your second tier computers by pressing **F5**. (Figure 10)
- 13. Select option number 3—Channel Configuration.
- 14. Using the < $\uparrow$ > and < $\downarrow$ > keys, highlight the *second tier device* you want edit.
- 15. Press the **G** key—on the keyboard—to select this device for channel editing.
- 16. Edit the name(s) of the computers on the second tier.
- 17. Enter S to save edit or **<esc>** to cancel it.
- 18. Enter Y to save menu or N to re-edit.

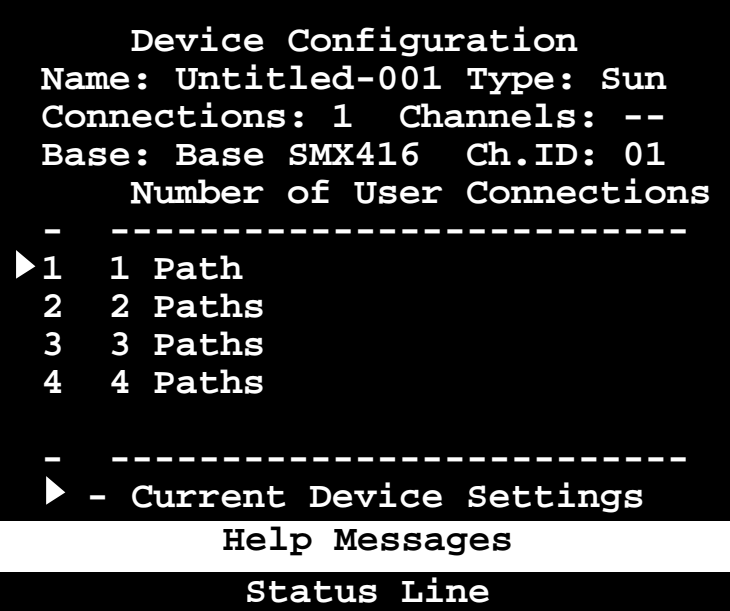

**Figure 18 Device Configuration Menu 3** 

## **Appendix A: Security Access and Public View**

### **Security Access Mode**

SMX provides administrators with four modes of security access in addition to the login security. Depending on your business and security needs, choose the option best suited to manage your system.

- $\mathcal F$  (Caution!) Users with admin privileges will always be able to access any computers regardless of the mode.
- 1. **Free Access**: All users have free access to all channels. The only security is the login user name and password—if used. Setting security classes has no effect when this mode is invoked. Free Access is the default setting.
- 2. **Exact Match**: The user's security class must be exactly the same as the channel security class in order for the user to access that channel.
	- Example: If both the user class and a channel class were B1, then the user could access that channel; if the user class were any other security class, access would not be allowed in Exact Match security mode.
- 3. **2 Digit Level**: The user security class must be higher or equal to the channel security class in order to gain access. A0 is highest; P9 is lowest.
	- Example: A user of security class of C2 could access all channels with a security class of C2 or lower, but could not access any channels of security class C1 or higher.
- 4. **Level/Group**: Access to a channel is determined by the following rules:
	- If the letter level of the user is higher than the letter level of the channel, access is allowed; if the level of the user is lower than the level of the channel, access is denied.
	- if the levels are equal, then the group—number—determines access:
	- Group 0 is the universal group: if either the user group or the channel group is 0, access is allowed.
	- Otherwise, the channel group must match the user group in order to gain access.

### **PublicView Video Sharing Options**

Users of the SMX have exclusive control to the computer selected. However, depending on your business needs, the administrator can configured the SMX PublicView feature to allow users to view the video of a computer controlled by another user. There are 5 PublicView options:

- 1. **No PublicView:** No video sharing—system default.
- 2. **Always On:** All users are permitted to view the video of computers being used by other users.
- 3. **Admin Only:** Only the users with administrative privileges are permitted to view the video of computers being used by other users.

26

- 4. **User Permit:** User is permitted to view the video of another computer if the user currently in control of that computer has granted permission to do so.
- 5. **Admin or UP (User Permit):** This is a combination of 3 and 4.

### **PublicView (P-View) Action**

When a user is viewing the video of a connected user, there are 4 optional actions that can be executed when the connected user switches. The viewing user selects the action from the User Profile Menu. The actions are:

- **Do Nothing:** Continue viewing the video of the same computer.
- **Follow User:** Follow the connected user and continue viewing the video of newly selected computer.
- **Connect PC:** Take control—become the connected user—of the computer that the original connected user has switched away from—unless access is denied due to specific user security.
- **Notify:** Do nothing but display a message when the connected user has switched.

## **Appendix B: Front Panel Controls**

The front panel of the MasterConsole SMX consists of a LCD and 7 buttons. (Figure 19 and Figure 20) The front panel controls provide special systems management and technical support functions. Normally, there is no need to use the front panel beyond viewing status. Typically, the front panel is used for the following tasks:

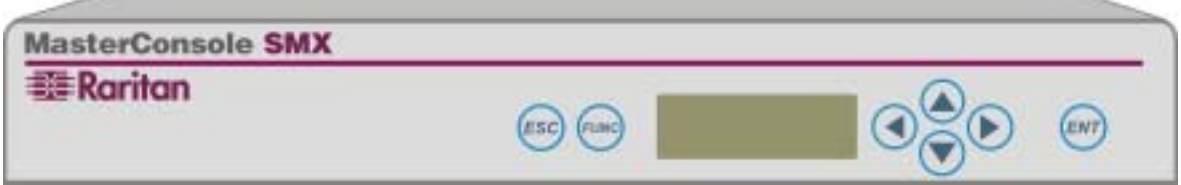

**Figure 19 SMX Front Panel** 

- 1. Confirming power-on.
- 2. Programming an SMX unit for second-tier operation.
- 3. Review Unit's serial number and firmware version.
- 4. Some other miscellaneous functions.

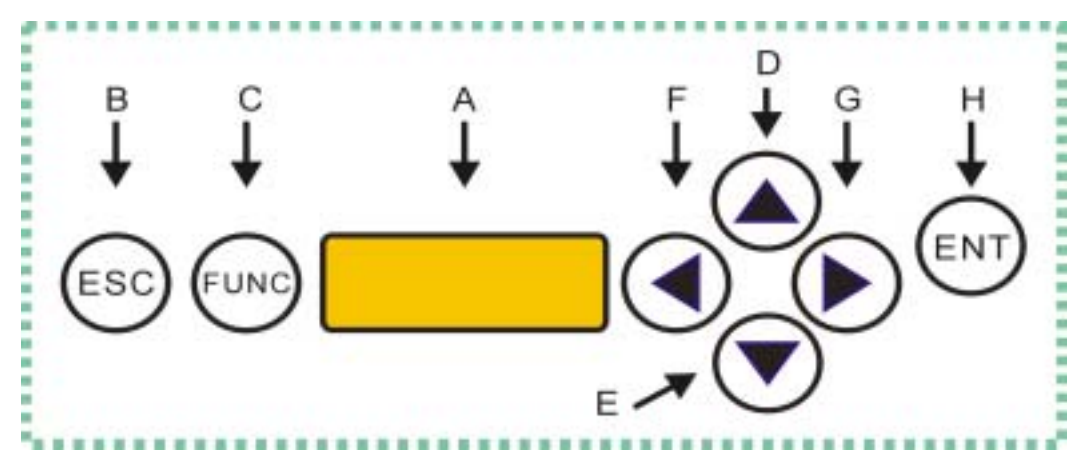

**Figure 20 SMX Front Panel Buttons** 

### **Front Panel Components and Functions**

- The **LCD (A)** shows the status of the system and indicates the functions that can be selected using the front panel control buttons.
- The **ESC** button **(B)** is used for canceling the displayed function and returning the system to the normal state.
- The **FUNC** button **(C)** allows the operator to access various functions.
- The  $\uparrow, \downarrow, \leftarrow$  and  $\rightarrow$  buttons **(D) (E) (F) (G)** are used for selecting or setting various options depending on the function being performed.
- The **ENT** button **(H)** is used for confirming and executing the selected function.

### **Start Up Display**

When the SMX is turned on, it performs a start up test. It checks each channel and user port to detect connections. If an error is detected, it will display "ERROR!", and stop the process.

- Press **ENT** to continue checking the remaining channels and ports.
- Recycle the power by turning the SMX off and on to clear the error conditions.
- If error persists, power down all computers and devices and then recycle the power again.
- If error condition still persists, contact Raritan Technical Support for further assistance.

### **Normal Display**

After the start-up test, the LCD panel will display a circulating message, "Raritan SMX18 [28, 416]: Base SMX", on the first line and the user port status on the second line. (Figure 21.) The user port line displays a scrolling status of all user ports, one per second. The first 3 positions of the display denote the Scan/Skip/Tier status—S, K, or T—or a *dot* if these options are not active. The user's active channel—Ch #—1 - 16—is displayed after the user port number.

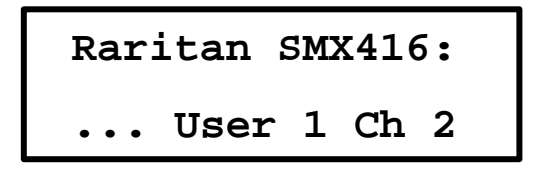

**Figure 21 LCD Normal Display** 

- First position: S—the user port is in **AutoScan** mode.
- Second position: K—the user port is in **AutoSkip** mode.
- Third position: T—the user port is configured to connect to another SMX—tier.
- A *dot* appearing in any of these 3 positions indicates the option is not activated.

### **Function Selection Screen**

Nine functions can be performed from the front panel control: Set LCD Contrast, Set Tier, Set Password, Disable Password, Logout, Reset SMX, Display firmware version, Display serial number and Select Sync Type. The following sections describe these functions.

To select a function:

- 1. Press **FUNC** to enter the Function selection mode.
- 2. Use  $\uparrow$  and  $\downarrow$  buttons to scroll through the Function List.
- 3. Press **ENT** to select the displayed function. Follow the sections below to perform the selected function.
- 4. Press **ESC** at any time to return to the Normal Display.

28

### **Set LCD Contrast**

The Set LCD Contrast function modifies the contrast level of the front panel LCD display. (Figure 22)

To modify the LCD contrast:

- 1. Press the  $\uparrow$  and  $\downarrow$  buttons to increase and decrease the contrast.
- 2. Press **ESC** to return to the normal display**.**
- $\bullet$  The LCD contrast can also be adjusted by holding  $\leftarrow$  button and pressing the  $\uparrow$  and ↓ buttons any time during normal display. Please ignore the "Select Channel" display.

**Figure 22 Set LCD Contrast** 

**Function Menu Set LCD Contrast**

### **Set Tier**

The Set Tier function should only be used on second-tier SMX units. Be sure to carefully review the Two-Tier Installation on page 20 before proceeding with the Set Tier function. (Figure 23)

> **Function Menu Set Tier**

#### **Figure 23 Set Tier**

The Set Tier function programs the user ports of a second-tier SMX to properly perform as a second-tier device. Each of the user ports on a second-tier SMX unit must be programmed as follows.

To set a second-tier user port to connect to a Base SMX:

- 1. Press the  $\uparrow$  and  $\downarrow$  buttons to select the user port number you wish set to second-tier status.
- 2. Press the  $\leftarrow$  button to toggle the tier indicator—denoted by T—on and off.
- 3. Press **ENT** to confirm the selected settings, or,
- 4. Press **ESC** to return to the Normal Display and retain the previous setting.

### **Set Password**

The Set Password function allows the Administrator to password protect access to front panel functions. (Figure 24) A valid front panel password consists of a sequence of exactly six button presses, which must be repeated exactly to gain access.

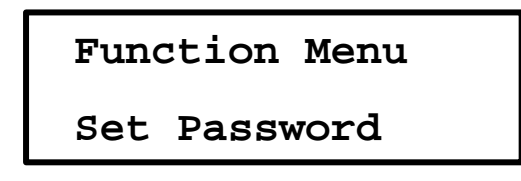

**Figure 24 Set Front Panel Password** 

To set the password for the front panel:

- 1. When prompted, enter a sequence of any 6 front panel buttons except **ESC**. The second line of the LCD display will show an asterisk (\*) for each button pressed.
- *T* Pressing **ESC** before finishing the 6 button presses exits this function without setting a front panel password.
- 2. The LCD display will prompt you to enter the button sequence a second time for confirmation. Entering the new 6 button password confirms it.
- 3. Press **ESC** to return to the Normal Display.
- $\blacktriangleright$  If the front panel is password protected, you must enter your password to access any of the front panel functions.

### **Disable Password**

The Disable Password function disables the front panel password and allows unrestricted access to front panel functions (Figure 25).

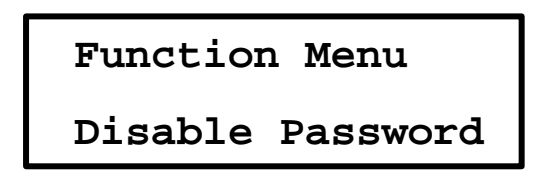

**Figure 25 Disable Front Panel Password** 

- 1. When this function is selected, the LCD confirms that the password has been deactivated.
- 2. Press **ESC** to return to the Normal Display.

30

### **Logout**

If a front panel password has been established, the Logout function will exit the current front panel operation and return to password protected (Figure 26). A password is needed to gain control of the front panel functions.

- 1. When this function is selected, the LCD display will confirm the logout by showing *Bye Now!* on the second line.
- 2. Press ESC to return to the Normal Display.

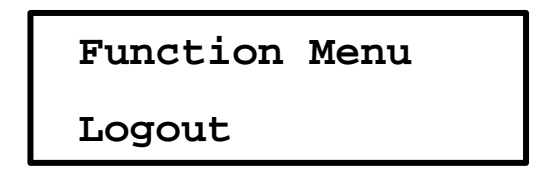

Figure 26 Log Out

### **Reset SMX**

The Reset SMX function (Figure 27). lets you restart the SMX unit as if you had physically turned the unit's power off and back on again. However, SMX will not perform the start-up test unless you hold down the **ENT** button during restart.

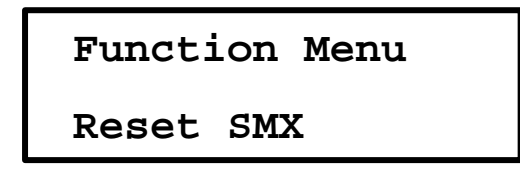

**Figure 27 Reset SMX** 

### **Display Firmware Version**

Display firmware version function allows you to review the firmware release level of your SMX unit (When this function is selected, the LCD will display the unit's firmware release level.)

- 1. Press ESC to return to the Normal Display. (Figure 36)
- 2. When this function is selected, the LCD will display the unit's firmware release level.
- 3. Press **ESC** to return to the Normal Display.

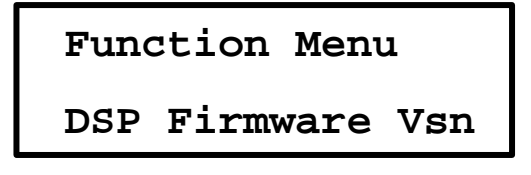

### **Display Serial Number**

Display serial number function allows you to review the serial number of your SMX unit (Figure 29).

- 1. When this function is selected, the LCD will display the unit's serial number
- 2. Press **ESC** to return to the Normal Display.

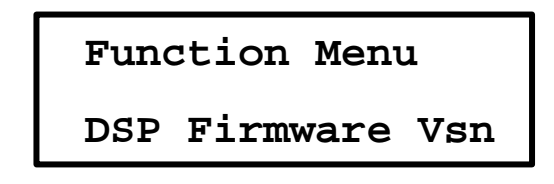

**Figure 29 Display Serial Number** 

### **Select Sync Type**

**This function is disabled on models with Automatic Sync Detection.** (See Automatic Sync Detection on page 12.)

The Select Sync Type function enables the SMX to accommodate as many types of VGA monitors as possible, as some monitors function erratically without continuous synchronization. The SMX can generate either continuous sync signal or regular sync signal. If a user console monitor exhibits abnormal behavior, try changing this setting for the user port to which it is connections **Perfrom steps 1-3 of Function Selection first.**  To control the sync type generated from a user port:

- 1. Press the  $\uparrow$  or  $\downarrow$  buttons to select the user port number.
- 2. Press the  $\leftarrow$  button to toggle the sync type between regular and continuous.
- 3. Press **ENT** to confirm the selected setting, or
- 4. Press **ESC** to return to the Normal Display and retain the previous setting.

Versions of SMX that have the Auto Detect Sync function built-in will disable this front panel function.

32

# **Appendix C: Glossary**

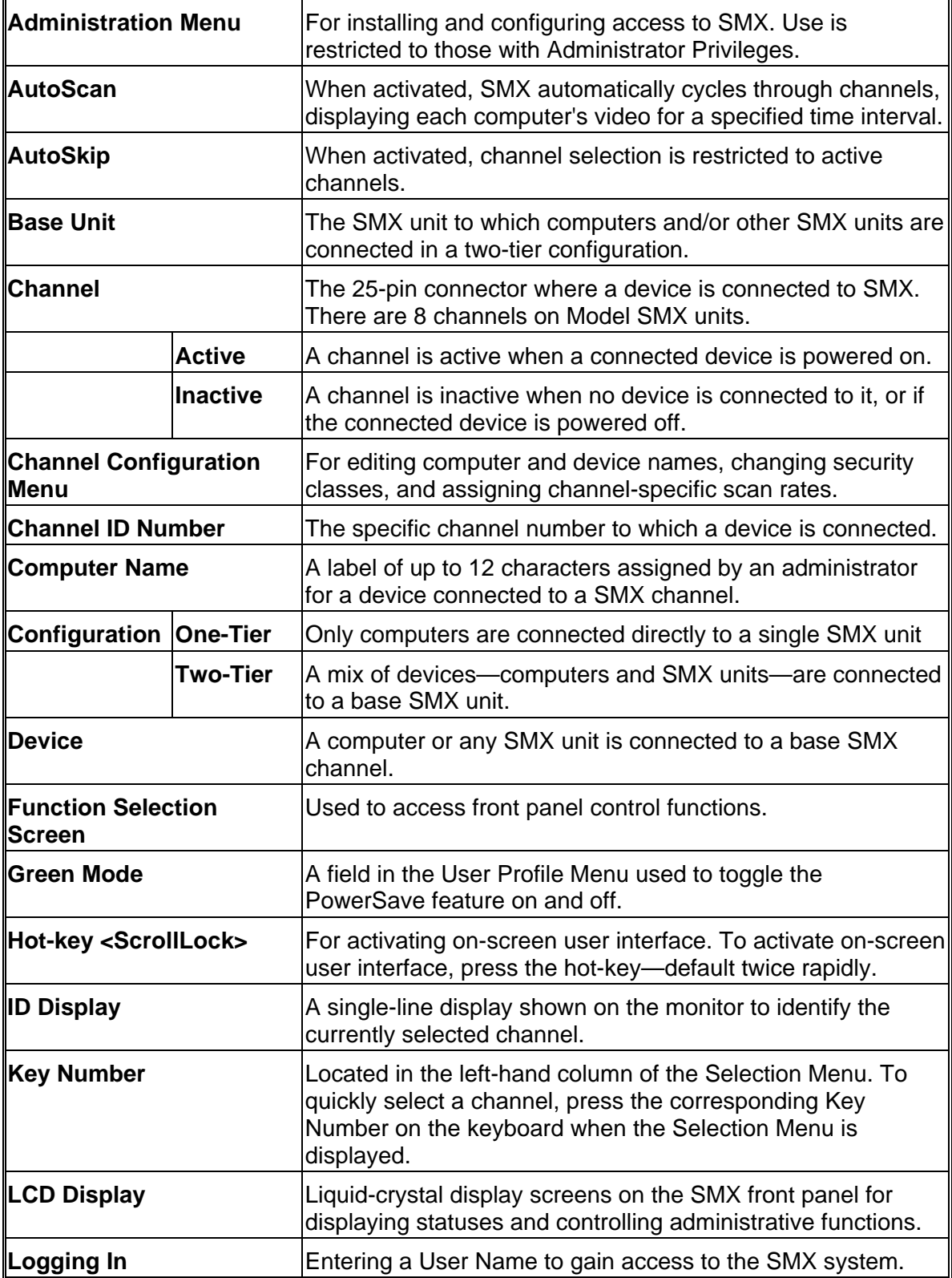

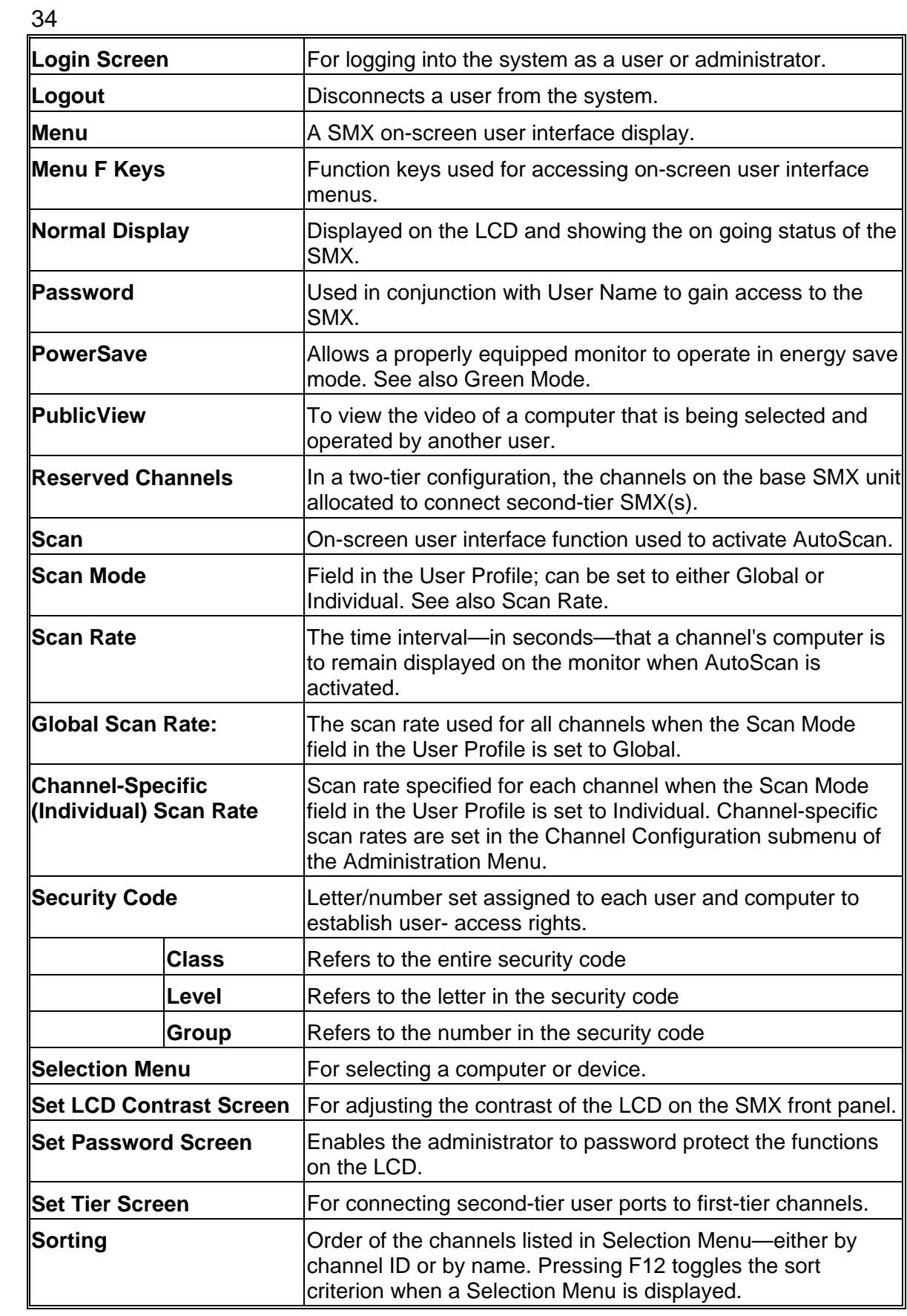

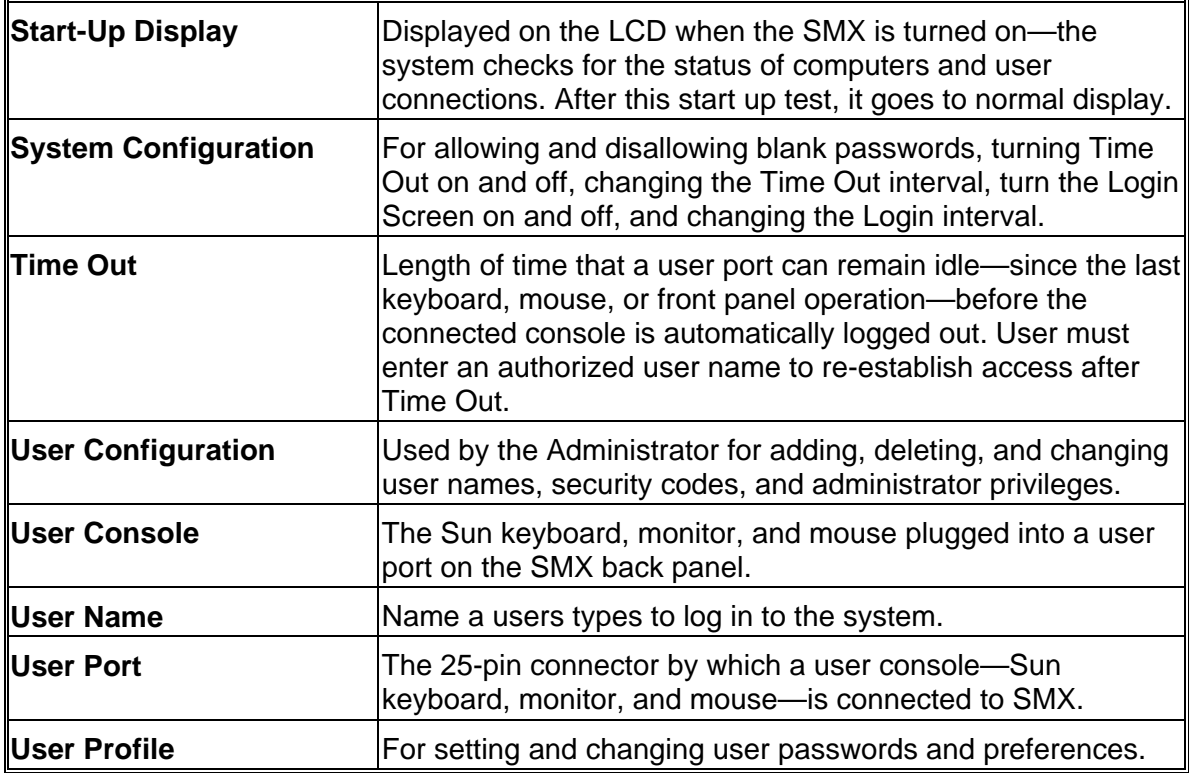

# **Appendix D: Troubleshooting**

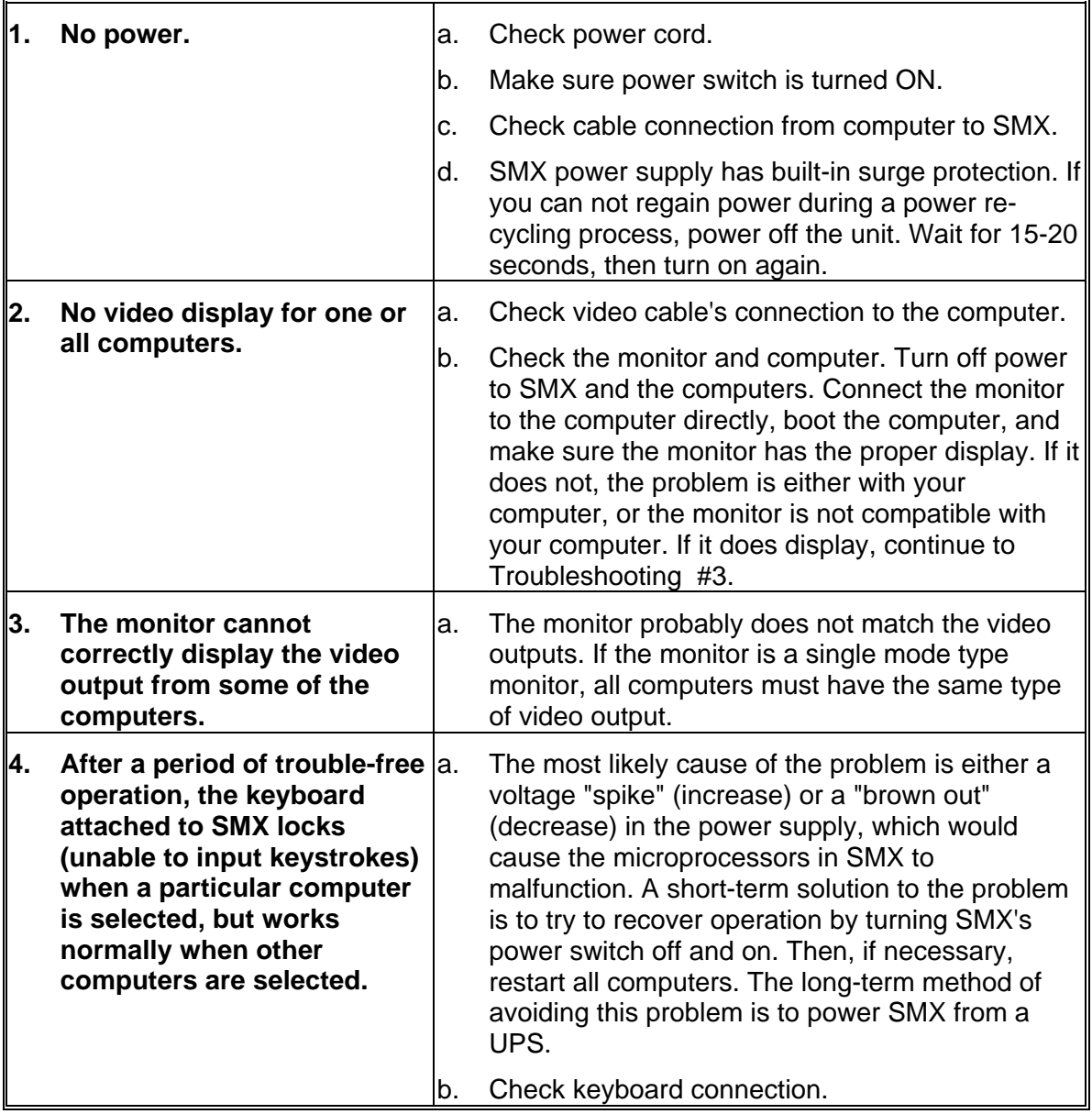

## **Appendix E: Specifications**

### **SMX Models**

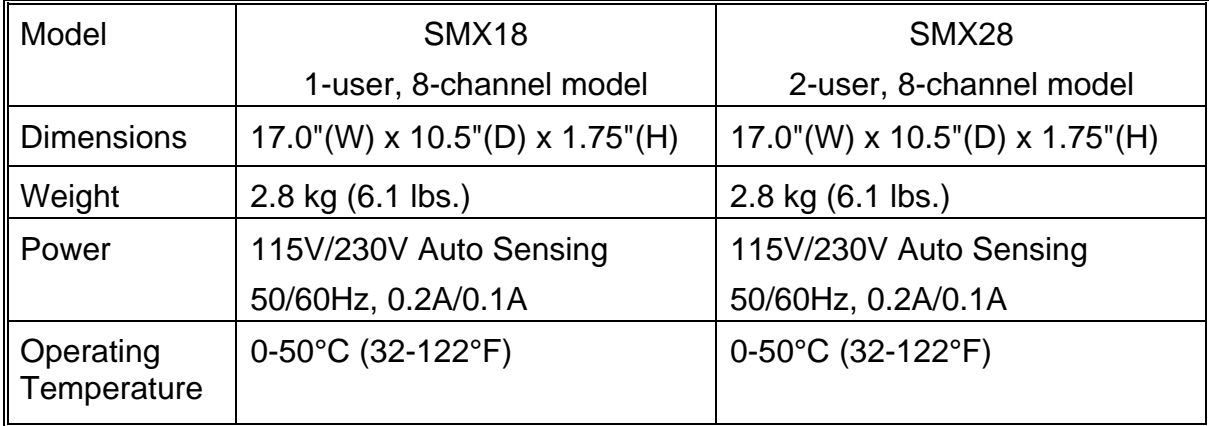

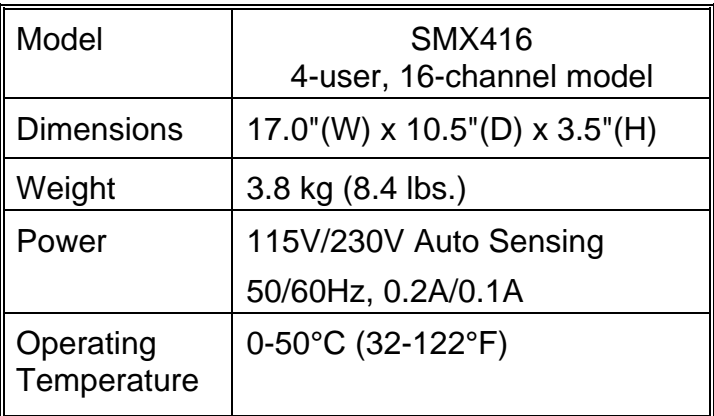

### **Cable Kits**

## **Computer Cable Kits:** For connecting computer to **SMX**

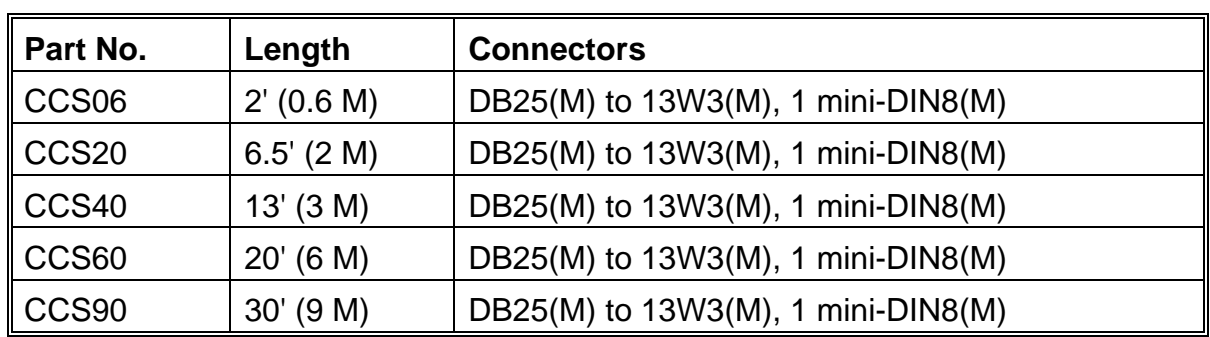

#### 38

### **User Console Cable:** For connecting **SMX** User Port to User **Console**

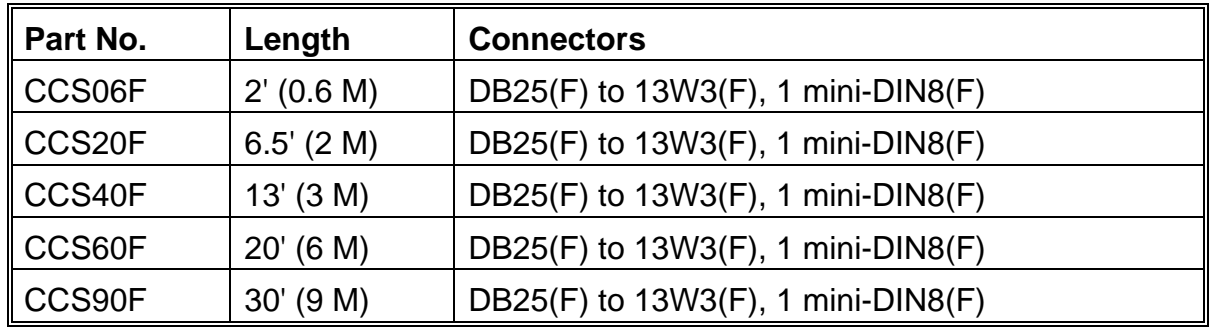

### **Cascading Cable:** For connecting **SMX** second tier to base SMX.

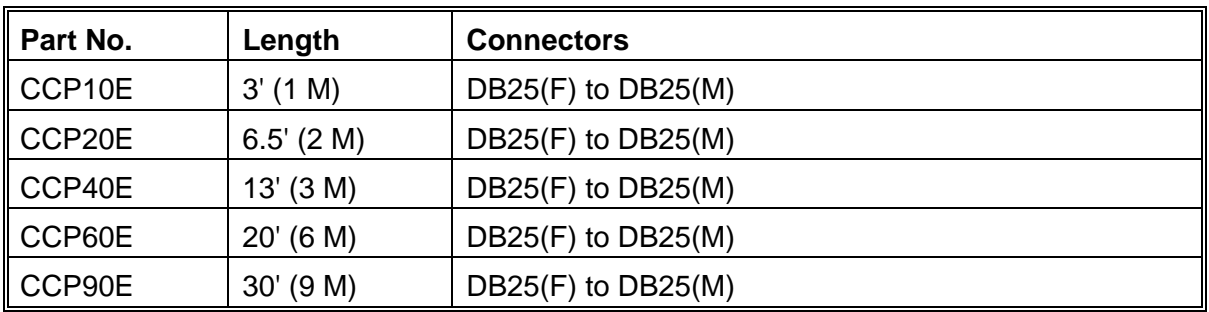